사용 설명서 020-001466-05

# Christie HS Series 2K

D13HD2-HS, D13WU2-HS, D16HD-HS D16WU-HS, D20HD-HS, D20WU-HS

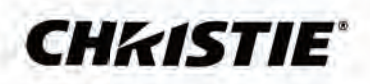

#### NOTICES

#### COPYRIGHT AND TRADEMARKS

Copyright ©2018 Christie Digital Systems USA Inc. All rights reserved.

All brand names and product names are trademarks, registered trademarks or trade names of their respective holders.

#### GENERAL

Every effort has been made to ensure accuracy, however in some cases changes in the products or availability could occur which may not be reflected in this document. Christie reserves the right to make changes to specifications at any time without notice. Performance specifications are typical, but may vary depending on conditions beyond Christie's control such as maintenance of the product in proper working conditions. Performance specifications are based on information available at the time of printing. Christie makes no warranty of any kind with regard to this material, including, but not limited to, implied warranties of fitness for a particular purpose. Christie will not be liable for errors contained herein or for incidental or consequential damages in connection with the performance or use of this material. Canadian manufacturing facility is ISO 9001 and 14001 certified.

#### WARRANTY

Products are warranted under Christie's standard limited warranty, the complete details of which are available by contacting your Christie dealer or Christie. In addition to the other limitations that may be specified in Christie's standard limited warranty and, to the extent relevant or applicable to your product, the warranty does not cover:

- a. Problems or damage occurring during shipment, in either direction.
- b. Problems or damage caused by combination of a product with non-Christie equipment, such as distribution systems, cameras, DVD players, etc., or use of a product with any non-Christie interface device.
- c. Problems or damage caused by misuse, improper power source, accident, fire, flood, lightning, earthquake, or other natural disaster.
- d. Problems or damage caused by improper installation/alignment, or by equipment modification, if by other than Christie service personnel or a Christie authorized repair service provider.
- e. Problems or damage caused by use of a product on a motion platform or other movable device where such product has not been designed, modified or approved by Christie for such use.
- f. Except where the product is designed for outdoor use, problems or damage caused by use of the product outdoors unless such product is protected from precipitation or other adverse weather or environmental conditions and the ambient temperature is within the recommended ambient temperature set forth in the specifications for such product.
- g. Defects caused by normal wear and tear or otherwise due to normal aging of a product.

The warranty does not apply to any product where the serial number has been removed or obliterated. The warranty also does not apply to any product sold by a reseller to an end user outside of the country where the reseller is located unless (i) Christie has an office in the country where the end user is located or (ii) the required international warranty fee has been paid.

The warranty does not obligate Christie to provide any on site warranty service at the product site location.

#### PREVENTATIVE MAINTENANCE

Preventative maintenance is an important part of the continued and proper operation of your product. Failure to perform maintenance as required, and in accordance with the maintenance schedule specified by Christie, will void the warranty.

#### **REGULATORY**

The product has been tested and found to comply with the limits for a Class A digital device, pursuant to Part 15 of the FCC Rules. These limits are designed to provide reasonable protection against harmful interference when the product is operated in a commercial environment. The product generates, uses, and can radiate radio frequency energy and, if not installed and used in accordance with the instruction manual, may cause harmful interference to radio communications. Operation of the product in a residential area is likely to cause harmful interference in which case the user will be required to correct the interference at the user's own expense.

#### CAN ICES-3 (A)/NMB-3 (A)

이 기기는 업무용 (A 급 ) 으로 전자파적합등록을 한 기기이오니 판매자 또는 사용자는 이점을 주의하시기 바라며 , 가정 외의 지역에서 사용하는 것을 목적으로 합니다 .

#### ENVIRONMENTAL

The product is designed and manufactured with high-quality materials and components that can be recycled and reused. This symbol  $\mathbb X$  means that electrical and electronic equipment, at their end-of-life, should be disposed of separately from regular waste. Please dispose of the product appropriately and according to local regulations. In the European Union, there are separate collection systems for used electrical and electronic products. Please help us to conserve the environment we live in!

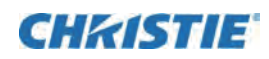

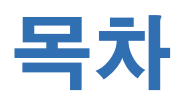

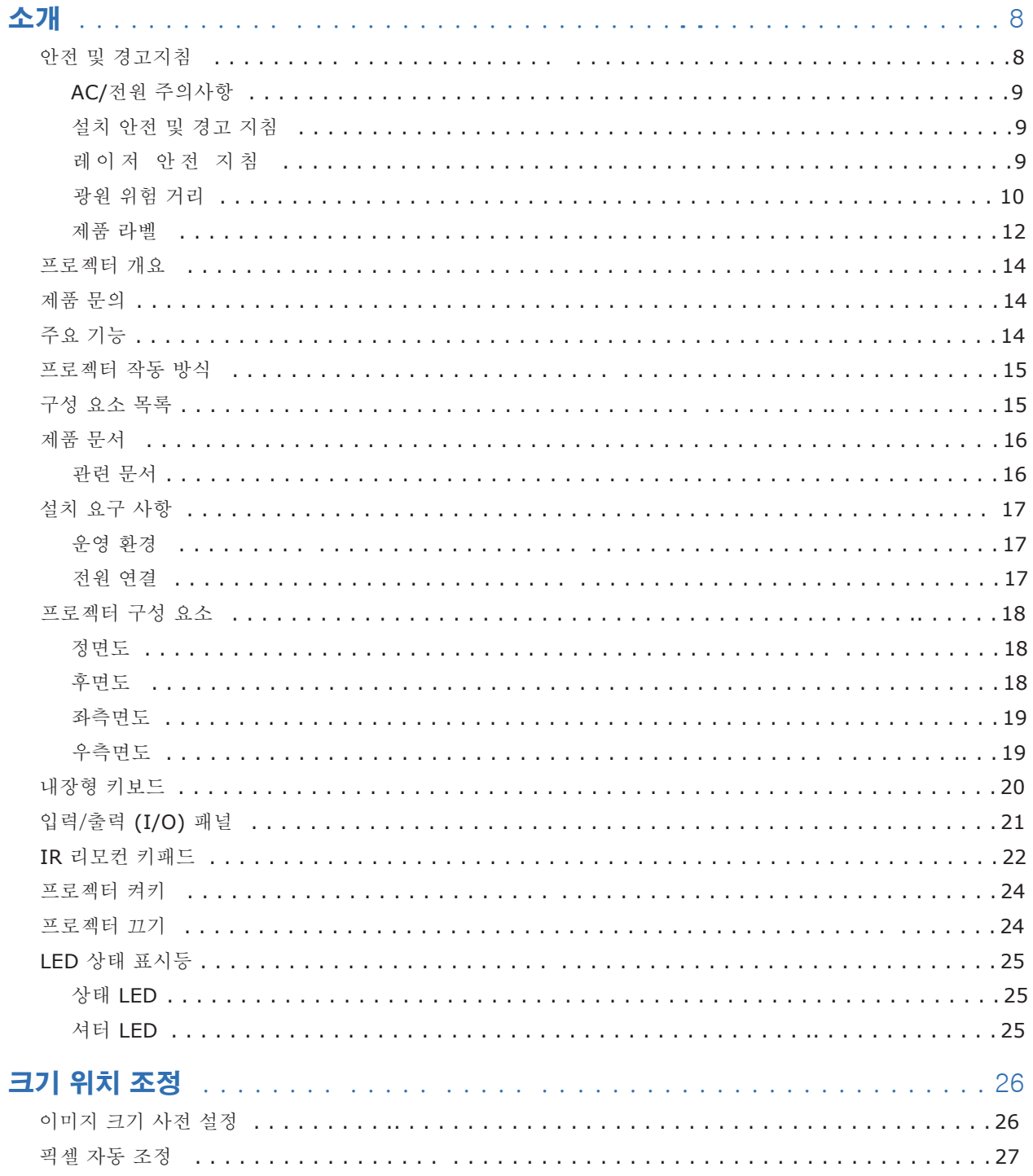

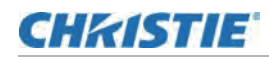

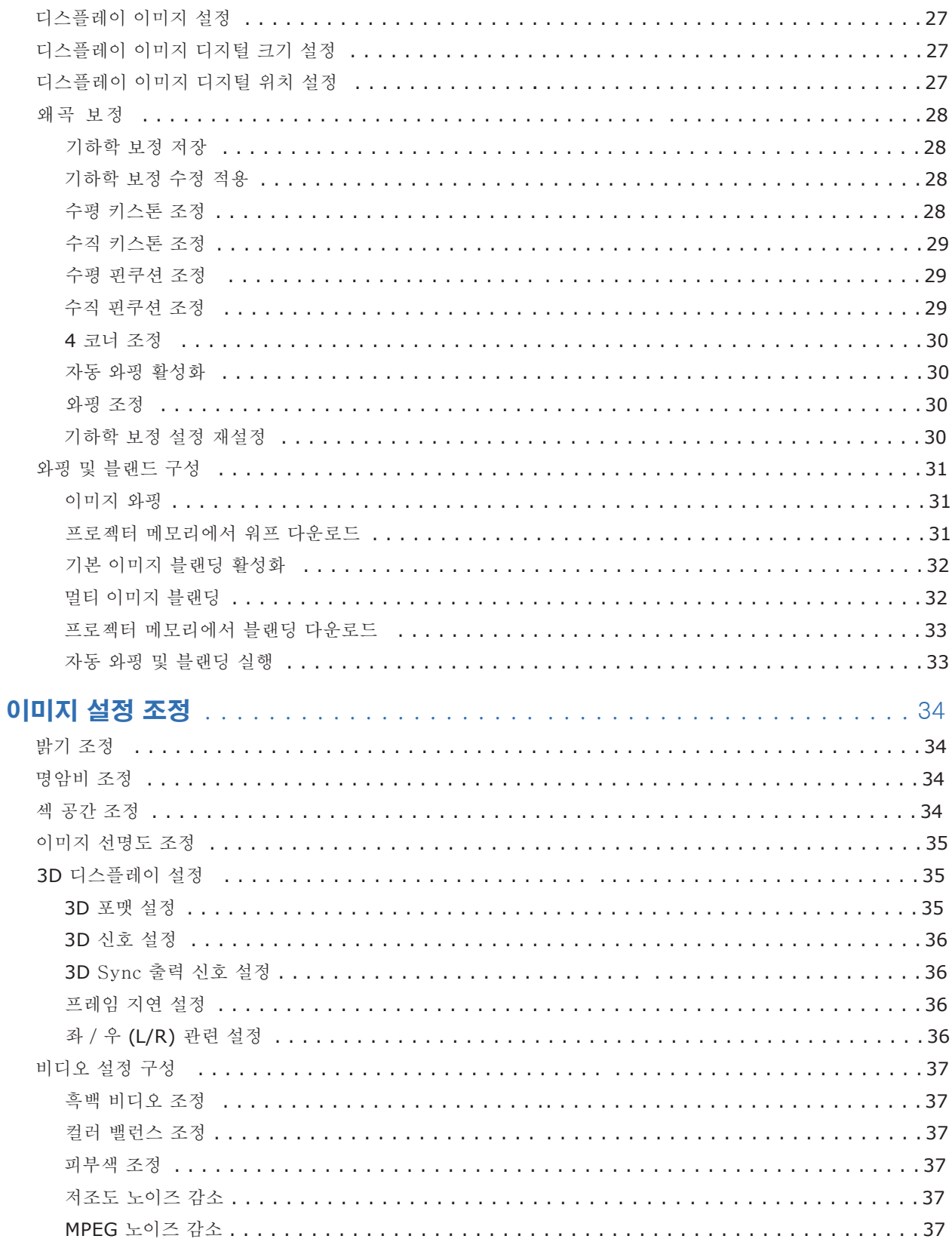

## **CHRISTIE**

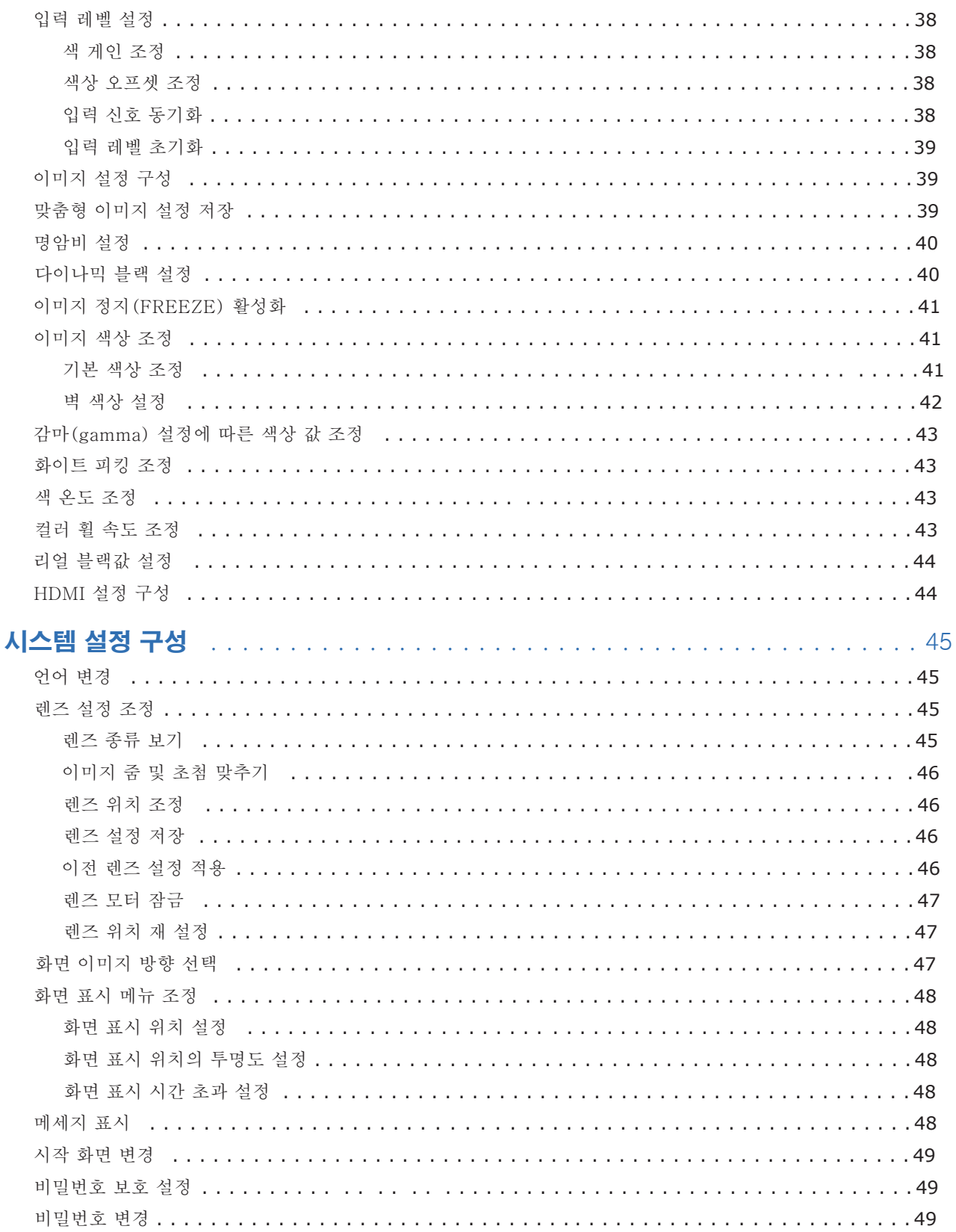

## **CHRISTIE**

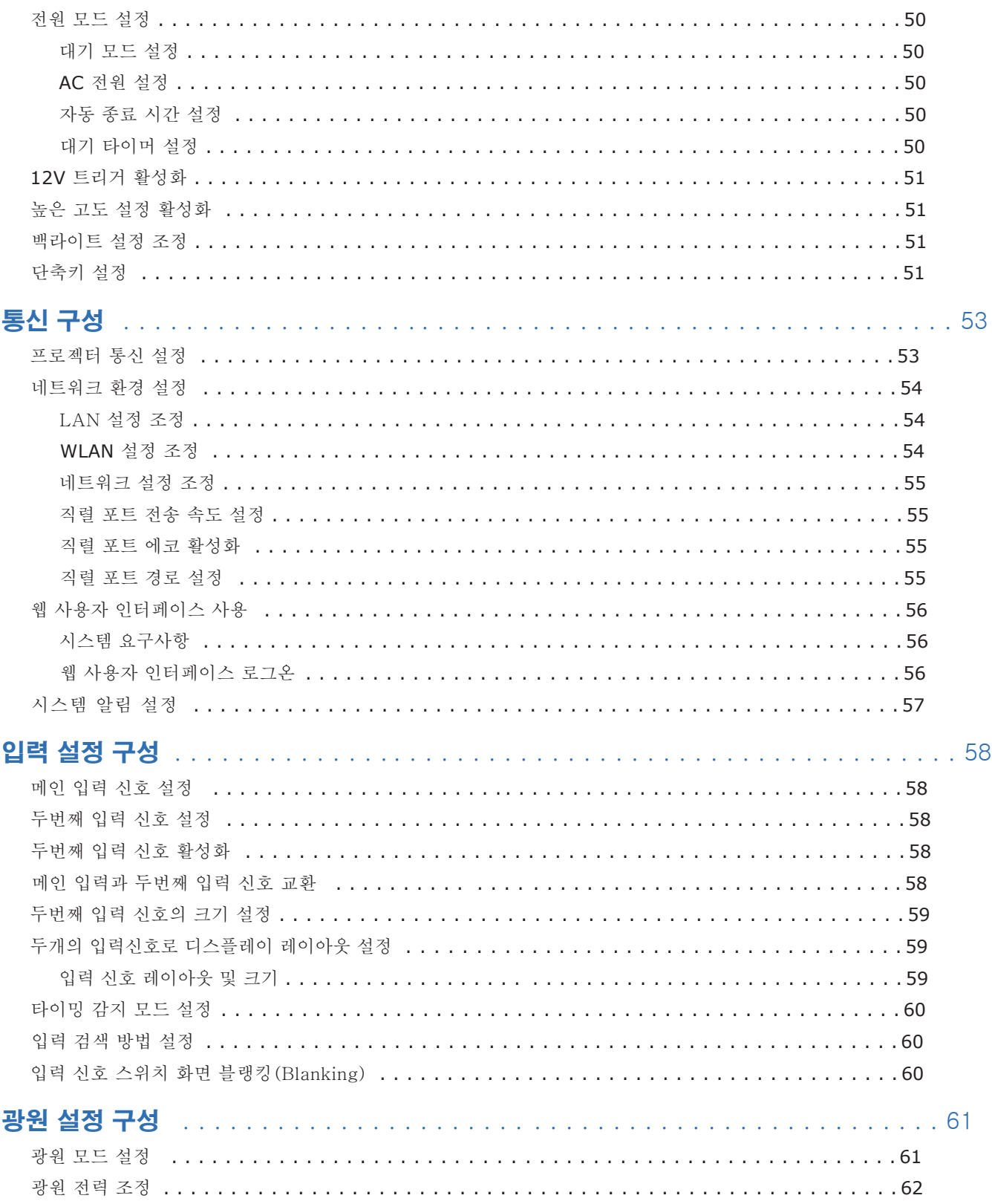

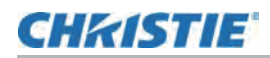

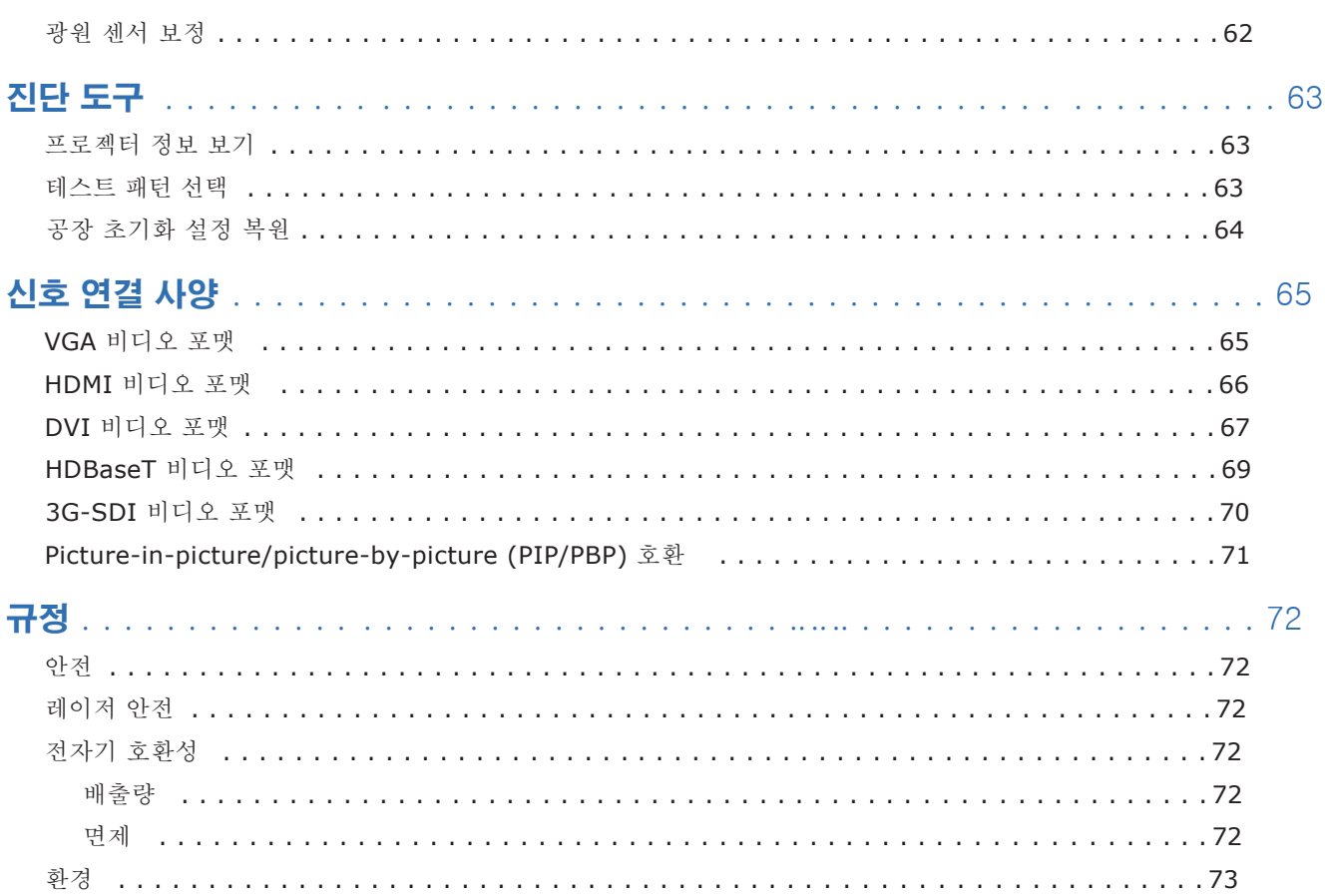

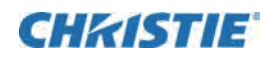

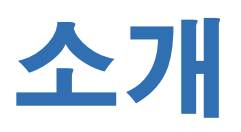

이 매뉴얼은 Christie 공인 설치자 및 HS 시리즈 2K 프로젝터 교육을 받은 사용자를 대상으로 합니다. D13HD2-HS, D13WU2-HS, D16HD-HS, D16WU-HS, D20HD-HS, and D20WU-HS.

HS 시리즈 2K 제품 설명서 및 기술지원에 대한 자세한 내용은 www.christiedigital.com 을 참조하십시오.

## 안전 및 경고 지침

프로젝터를 설치하거나 작동하기 전에 모든 안전 및 경고 지침을 읽으십시오. 이 프로젝터는 작동 범위 사양을 충족하는 환경에서 작동해야 합니다. christie가 권장하는 부착물 및 또는 악세서리만 사용하십시오. 비전문가가 잘못 사용할 경우 화재, 감전 또는 부상의 위험이 있습니다. 이 프로젝터는 시네마가 아닌 환경에서 사용하도록 설계되었습니다.

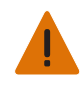

- 경고! 지키지 않을 경우 사망 또는 중상을 초래할 수 있습니다.
- 제품을 습기에 노출시키지 마십시오.
- 덮개를 모두 덮지 않은 상태에서 제품을 작동하지 마십시오.
- 이 제품은 일반인이 조작할 수 없는 제한된 액세스 위치에 설치해야 합니다.
- 출입이 제한되는 장소에 예방책을 훈련받은 직원만 출입할 수 있도록 설치하십시오.
- 화재 위험! 장갑, 옷 및 모든 가연성 물질을 프로젝터 광원으로 부터 멀리 두십시오.
- 화재 위험! 모든 케이블은 뜨거운 표면에 닿거나, 당겨지거나, 걸려 넘어지거나, 밟거나, 케이블 위에 물건을 올려 놓아서 손상될 수 있는 곳에 두지 마십시오.
- 감전 위험! 설치, 이동, 서비스, 청소, 구성 요소 제거 또는 케이스를 오픈 할 경우 먼저 AC 코드를 분리하십시오.
- 제품을 안전하게 들어 올리거나 설치 또는 이동하려면 최소 4명 또는 적절한 등급의 리프트 장비가 필요합니다.
- 광학 방사선 위험! 제품을 장기간 사용하지 않을 경우 AC 콘센트에서 전원 플러그를 분리하십시오.
- 전원 코드 위에 물건을 올려 놓지 마십시오.
- 제품이 과열되지 않도록 항상 통풍이 잘되도록 하십시오.
- 주의! 지키지 않을 경우 다음과 같은 부상을 입을 수 있습니다.
	- Christie 공인 기술자만 장비 케이스를 오픈할 수 있습니다.
	- 모든 절차는 Christie 공인 기술자가 수행해야 합니다.

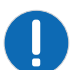

- 고지! 지키지 않을 경우, 다음과 같이 장비나 자산이 손상될 수 있습니다.
	- 제품을 설치하거나 이동할 때는 항상 렌즈 케이스를 사용하십시오. 오염 물질이 제품에 유입되는 것을 방지합니다.
	- Christie에서 권장하는 제품 세척액만 사용하십시오. 다른 세척액을 이용하여 세정할 경우 장비가 손상될 수 있으며, 무상 보증이 되지 않을 수 있습니다.

## **CHRISTIE**

### AC/전원 주의사항

프로젝터를 설치하거나 작동하기 전 모든 AC/전원 주의사항을 읽으십시오.

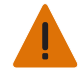

- 경고! 지키지 않을 경우 사망 또는 중상을 초래할 수 있습니다.
- 화재 위험! 손상된 것으로 보이는 전원 코드, 하네스 또는 케이블을 사용하지 마십시오.
- 화재 또는 감전 위험! 전원 콘센트와 연장 코드에 과부하가 걸리지 않도록 하십시오.
- 감전 위험! 제품과 함께 제공되거나 Christie가 권장하는 AC 전원 코드만 사용하십시오.
- 화재 및 감전 위험! 전원 코드, 전원 소켓 및 전원 플러그가 해당 지역 정격 표준을 충족하지 않으면 작동하지 마십시오.
- 감전 위험! 제품 라벨에 지정된 대로 AC 공급 장치가 지정된 전압 및 전류내에 있지 않은 경우 작동하지 마십시오.
- 감전 위험! AC 전원 코드는 접지된 콘센트에 꽂아야 합니다.
- 감전 위험! 설치, 이동, 서비스, 청소, 구성 요소 제거 또는 케이스 오픈하기 전에 AC에서 분리하십시오.
- 쉽게 접근할 수 있는 AC 콘센트 근처에 제품을 설치하십시오.

## 설치 안전 및 경고 지침

프로젝터를 설치하기 전에 모든 설치 안전 및 경고 지침을 읽으십시오.

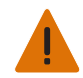

- 경고! 지키지 않을 경우 사망 또는 중상을 초래할 수 있습니다.
- IT 전원 시스템과 연결할 때, 누설되는 고압 전류가 존재 합니다.

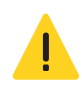

- 주의! 지키지 않을 경우 다음과 같은 부상을 입을 수 있습니다.
- 전기 및 화상 위험! 내부 구성 요서에 접속할 때는 주의하십시오.
- Christie 자격을 갖춘 기술자만 도구 상자에 제공된 도구를 사용할 수 있습니다.

## 레이저 안전 지침

이 프로젝터는 60825-1:2014 및 IEC 62471-5:2015 표준에 따라 클래스1 레이저 제품 위험군 3으로 분류되었습니다. 프로젝터를 설치하거나 작동하기 전 모든 안전 및 경고 지침을 읽으십시오.

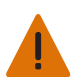

경고! 지키지 않을 경우 사망 또는 중상을 초래할 수 있습니다.

- 영구적/일시적 실명 위험! 광원에 직접 노출 되지 않도록 주의하십시오.
- 레이저 방사선 위험! 이 프로젝터에는 클래스 4 레이저 모듈이 내장되어 있습니다. 레이저 모듈을 분해하거나 개조하지 마십시오.
- 이 제품에서 방출되는 광학 방사선은 유해합니다.
- 제품에서 발생하는 레이저 사용, 고전압 및 고온과 관련된 위험에 대해 잘 알고있는 Christie 공인 기술자만 Christie Laser Projection System을 조립, 설치 및 서비스 할 수 있습니다.
- 광원이 켜져 있을 때 렌즈를 직접 들여다 보지 마십시오. 매우 높은 밝기때문에 눈에 영구적인 손상을 줄 수 있습니다.
- 제품 케이스를 모두 덮지 않은 상태에서 제품을 작동하지 마십시오.

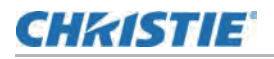

## 광원 위험 거리

이 프로젝터는 유해한 광복사나 열복사가 방출될 가능성으로 인해 IEC 62471-5:2015 표준에 따라 위험군 3으로 분류되었습니다.

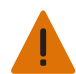

- 경고! 지키지 않을 경우 사망 또는 중상을 초래할 수 있습니다.
- 영구적/일시적 실명 위험! 광선에 직접 노출되지 않아야 합니다.
	- 영구적/일시적 실명 위험! 작업자는 위험 거리 내에서 광원에 대한 접근을 제어하거나 관중에 눈에 잠재적 노출이 있는 위험 거리에 위치하지 않도록 제품을 설치해야 합니다. 위험 구역은 바닥에서 3.0m 이상 떨어지지 않아야 하며, 위험 구역에 대한 수형 거리는 최소 2.5m 입니다.
	- 최고의 밝기! 제품 조명 경로에 반사성 물체를 두지 마십시오.

다음 그림과 설명은 광학 방사와 열 방사 위험 거리 구역을 나타냅니다.

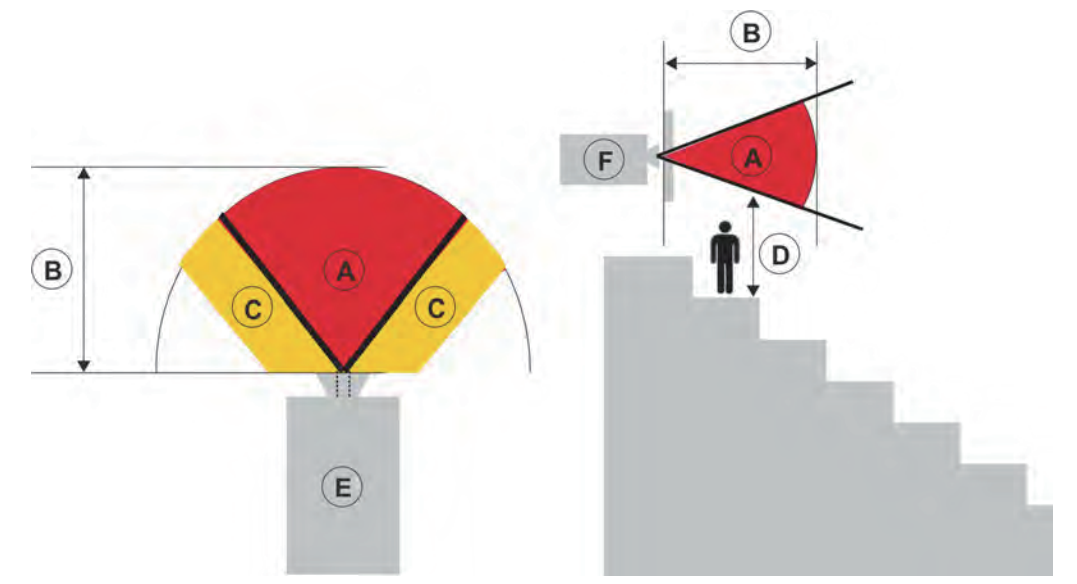

- A—위험 구역. 레이저 조명 프로젝터의 투사 광이 위험 그룹 2의 방출 제한을 초과하는 공간 영역입니다. 광도는 순간 또는 짧은(사람이 광원에서 눈을 피할 수 있기 전)노출에도 눈에 손상을 줄 수 있으며 밝은 빛으로 인해 피부 화상이 발생할 수 있습니다.
- B—위험 구역. 작업자는 위험 거리 내에서 빔에 대한 접근을 제어하거나 관중의 눈에 대한 잠재적 노출 위험 거리에 있지 않도록 제품을 설치해야 합니다.
- C—접근 금지구역. 이 구역의 수평 간격은 최소 2.5m 입니다.
- D—위험 구역까지의 수직 거리. 위험 구역은 바닥에서 3m 이상 떨어져 있어야 합니다.
- E—프로젝터의 평면도를 나타냅니다.
- F—프로젝터의 측면도를 나타냅니다.

다음 표는 Christie 프로젝터 렌즈의 가장 위험한 위치로 조정된 위험 거리를 나타냅니다.

IEC 62471-5:2015에 따른 미국 및 국제 위험 거리 *램프 및 램프 시스템의 광생물학적 안전- 5부: 이미지 프로젝터*:

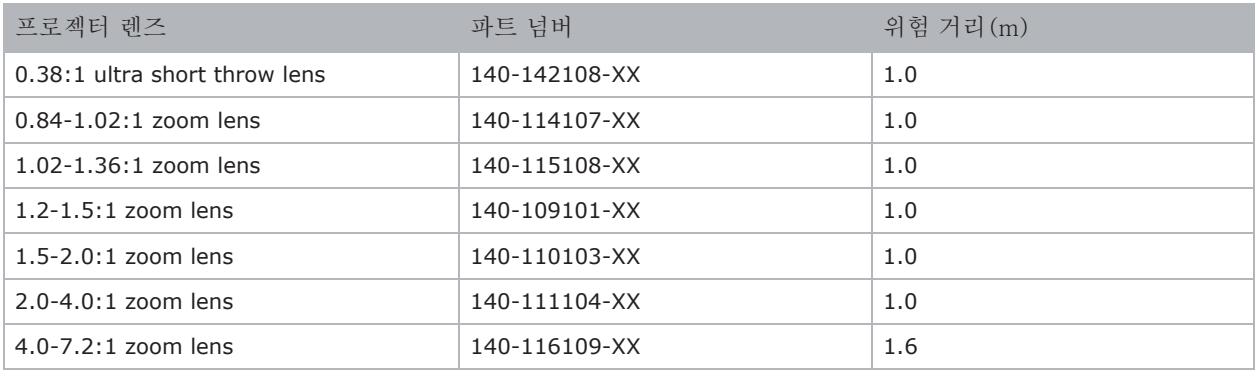

#### 미국 내 설치

The following must be in place for laser-illuminated projector installations in the United States:

- Any human access to the hazard zone, if applicable, must be restricted by barriers to enforce the no access zone.
- Permanent show installations containing Risk Group 3 laser-illuminated projectors must meet the following conditions:
	- Installed by Christie or by Christie-authorized and trained installers. Refer to the Laser Illuminated Projector-Class 1 Risk Group 3 Installation training (Course code: CF-LIPI-01) on the http://www.christieuniversity.com site.
	- Performed according to instructions provided by Christie.
	- Ensure the projection system is securely mounted or immobilized to prevent unintended movement or misalignment of the projections.
- Temporary show installations containing Risk Group 3 laser-illuminated projectors may be installed by Christie or sold or leased only to valid laser light show variance holders (laser light show manufacturers) for image projection applications. Such manufacturers may currently hold a valid variance for production of Class IIIb and IV laser light shows and/or for incorporation of the Risk Group 3 laser-illuminated projectors into their shows. This requirement applies also to dealers and distributors of these laser-illuminated projectors.
- The Christie Laser Projection System Installation Checklist must be fully completed after the installation and sent to *lasercompliance@christiedigital.com* . A copy can remain on-site. This checklist can be found as a separate document in the accessory box with the manual.
- Certain US states have additional laser regulatory requirements. Go to *www.christiedigital.com* for further information.

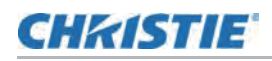

### 제품 라벨

제품에 사용될 수 있는 라벨에 대해 학습하십시오. 제품 라벨은 노란색 또는 검은색과 흰색일 수 있습니다.

#### 일반 위험

전원에 연결된 Christie 제품에 액세서리를 설치하면 위험 경고도 적용됩니다.

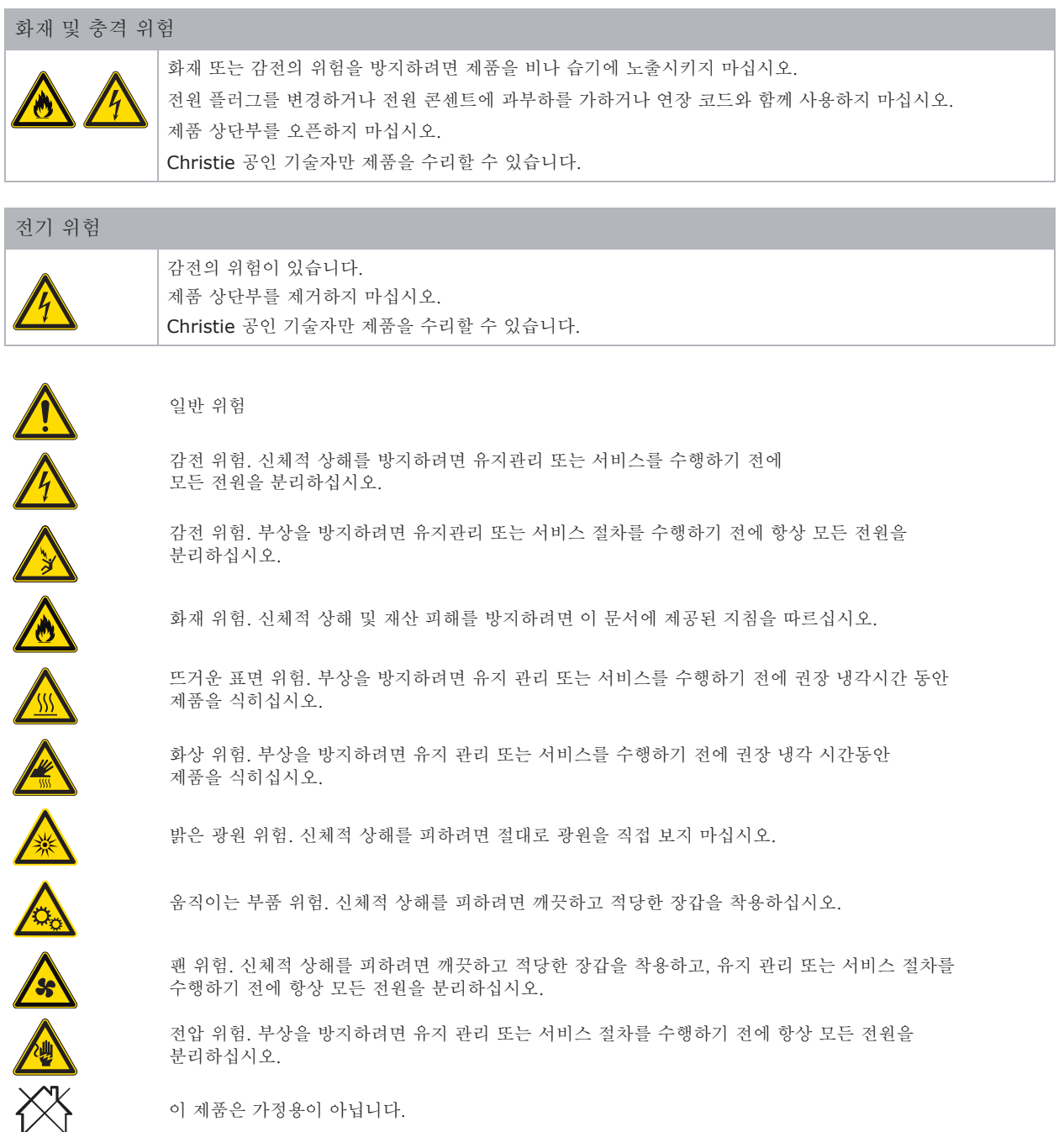

## **CHRISTIE**

#### 필수 조치

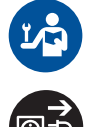

서비스 설명서를 참조하십시오.

유지 관리 또는 서비스 절차를 수행하기 전에 모든 전원을 분리하십시오.

FDA 레이저 분산 (미국 프로젝터만 해당)

#### 전기 라벨

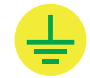

접지가 있음을 나타냅니다.

#### 레이저 라벨

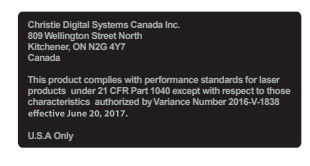

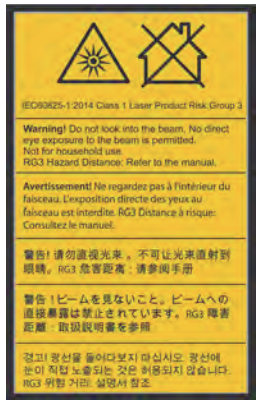

광선 위험. 렌즈를 직접 들여다 보지 십시오. 매우 높은 밝기는 눈에 영구적인 손상을 줄 수 있습니다. 이 제품은 IEC 60825-1:2014 and IEC 62471-5:2015에 의거하여 클래스 1 레이저 제품 - 위험군 3으로 분류되어 있습니다.

#### 추가 위험 라벨

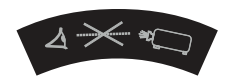

렌즈를 직접 들여다 보지 마십시오. 매우 높은 밝기는 눈에 영구적인 손상을 줄 수 있습니다.

## **CHRISTIE**

## 프로젝터 개요

HS시리즈 2K는 Texas Instruments의 레이저 인광체 기술 및 디지털 광원 프로세싱 (DLP™) 기술로 설계된 고휘도 전문 프로젝터 시스템입니다. 장비 요구 환경에 따라 HD 및 WUXGA 해상도를 모두 사용할 수 있습니다. 우수한 이미지 품질과 높은 밝기 수준의 이 장비는 고정 설치부터 대여나 LBE(위치 기반 엔터테인먼트)등 다양한 대형 현장 응용 분야에 사용될 수 있으나, 가정용으로 사용할 수 없습니다.

## 제품 문의

프로젝터에 대한 정보를 기록하고 프로젝터 수리에 도움이 되도록 아래의 정보를 기입하고 함께 보관하십시오. Christie 프로젝터에 문제가 발생하면 대리점에 문의하십시오.

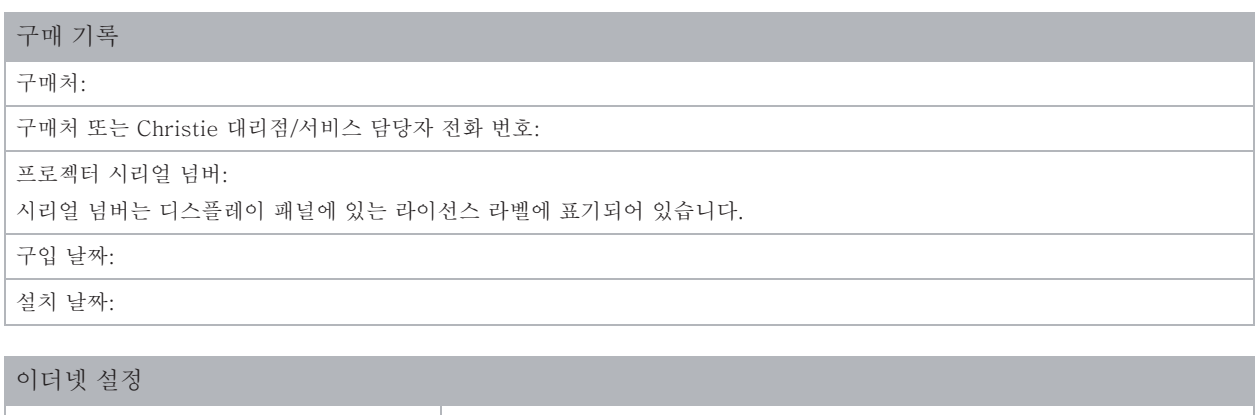

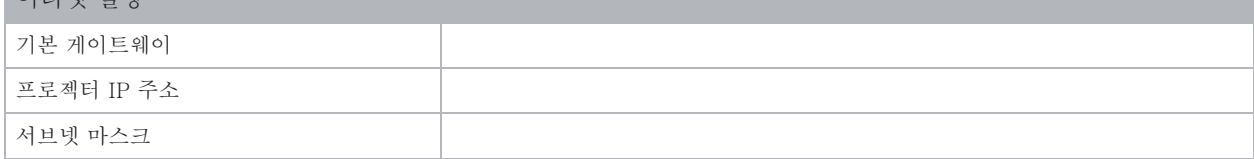

## 주요 기능

프로젝터의 주요 기능을 이해하십시오.

- HD 0.95" 1920 × 1080 해상도 또는 WUXGA 0.96" 1920 × 1200 해상도
- 뛰어난 밝기 성능으로 높은 화질
- 설치 유연성을 위한 렌즈 제품군 옵션
- 렌즈 메모리 기능이 탑제된 전동 렌즈 시프트
- 프로젝션 렌즈 호환성:
	- 이미지 크기의 절반이 넘는 수평 시프트 범위: 최대 +/-50%
	- 이미지 크기의 절반이 넘는 수직 시프트 범위: 최대 +/-120%(WUXGA) 와 +/-140%(HD) 측정된 치수는 산업 표준을 준수하여 이미지 크기의 절반이 상하로 이동한 픽셀수의 비율로 계산되었습니다.

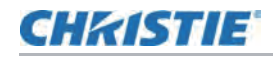

- 360 도 투사
- 3D 블랜딩 및 와핑 기능
- 옵션 악세서리로 포그(연기)필터 지원
- 최대 120Hz의 프레임 순차를 지원하는 Full HD 3D기술
- Christie Twist™ 와 Mystique™ 를 사용하면 쉽고 빠르게 블랜딩 및 왜곡 변형이 가능합니다. Mystique™ 카메라 기반 정렬 시스템 지원(별도 판매)
- HDMI, HDBaseT 및 3D 입력을 포함한 광범위한 연결
- 통합 HDBaseT 솔루션은 RJ45를 통한HD비디오 스트리밍 지원
- 무선 동글을 사용하는 무선 데스크탑 디스플레이(별도 판매)
- SNMP 트랩 및 이메일 알람
- 모듈식 디자인 10-bit 이미지 프로세싱
- 종횡비를 유지하면서 모든 비디오 형식을 가로 또는 세로로 전체 화면 크기로 조정할 수 있습니다.
- 프로젝터는 다음 중 하나를 사용하여 작동할 수 있습니다:
	- 내장 키패드, 적외선(IR) 원격 키패드, 유선 원격 키패드 또는 직렬 통신(이더넷 또는 RS232)을 사용하는 PC/장치
	- 이더넷을 사용하거나 무선USB 동글을 사용하는 PC 또는 장치의 웹 페이지(옵션)

## 프로젝터 작동 방식

HS 시리즈 2K 프로젝터는 광범위한 상업용 프로젝션 어플리케이션을 위한 다양한 입력 신호를 수용합니다.

Designed with solid-state illumination light sources and phosphor technology, the red, green and blue color elements are segmented through a phosphor wheel and then modulated by one Digital Micromirror Device (DMD) panel responding to incoming data streams of digitized red, green, and blue color information. As these digital streams flow from the source, light from the responding on pixels of the DMD panel is reflected, converged, and then projected to the screen through projection lenses, where all pixel reflections are superimposed in sharp full-color images.

## 구성 요소 목록

이 프로젝터는 아래에 나열된 모든 항목과 함께 제공됩니다. 패키지가 완전한지 확인하십시오. 빠진 품목이 있을 경우 구매처에 문의하십시오.

- AC 전원 코드
- IR 리모컨
- 프로젝터 안전가이드

## 제품 문서

설치, 설정 및 사용자 정보는 Christie Digital Systems USA Inc. 웹 사이트에서 사용 가능한 제품 설명서를 참조하십시오. 이 제품을 사용하거나 수리하기 전에 모든 지침을 읽으십시오.

- 1. Christie 웹 사이트에 접속하십시오.
	- URL 접속주소: *http://bit.ly/2JtghsE* 또는

https://www.christiedigital.com/en-us/business/products/projectors/1-chip-dlp/hs-series

• 스마트 폰 또는 태블릿에서 QR 코드 리더 앱을 사용하여 QR 코드를 스캔하십시오.

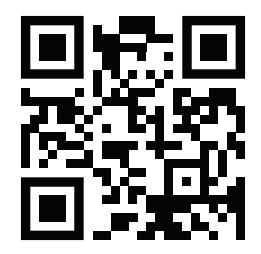

2. 제품 페이지에서 해당 모델을 선택하고 Downloads 텝을 선택하세요.

## 관련 문서

프로젝터의 대한 추가정보는 다음 문서에서 확인할 수 있습니다.

- HS Series 2K Installation and Setup Guide (P/N: 020-001464-XX)
- HS Series 2K Product Safety Guide (P/N: 020-001465-XX)
- HS Series 2K User Manual (P/N: 020-001466-XX)
- HS Series 2K Specification Guide (P/N: 020-001467-XX)
- HS Series 2K Service Manual (P/N: 020-001468-XX)
- HS Series 2K Lens Throw Ratios Technical Reference (P/N: 020-102953-XX)
- HS Series 2K Serial Commands Technical Reference (P/N: 020-102783-XX)
- Twist User Guide (P/N: 020-101380-XX)
- Mystique Operate Instruction Sheet (P/N: 020-102382-XX)

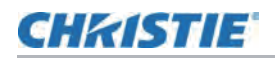

## 설치 요구사항

프로젝터를 안전하게 설치하고 작동 시키려면 설치 장소에 권한이 있는 지구언만 접근할 수 있어야 하며 아래와 같은 최소 요구 사항을 충족해야 합니다.

## 운영 환경

운영 환경에 대한 사양을 제공합니다.

- 주변 온도(작동): 0°C 에서 40°C (32°F 에서 104°F ) 최대 2500 ft
- 습도(비 응축): 10% 에서 85% RH
- 작동 고도: 0°C 에서 30°C 주변 온도에서 최대 10,000 ft

### 전원 연결

프로젝터는 AC 전원 시스템을 사용하여 모델과 지역에 따라 100~240V AC의 전원 공급장치로 최대 밝기로 작동시킬 수 있습니다. 전압 범위 밖에서 프로젝터를 작동할 경우 프로젝터의 작동이 만족스럽지 않거나 프로젝터가 손상 될 수 있습니다. Christie는 설치에 20A 정격 누전 차단기를 권장합니다. 안전한 작동을 위해 제품과 함께 제공되거나 Christie가 권장하는 AC 전원 코드만 사용하십시오.

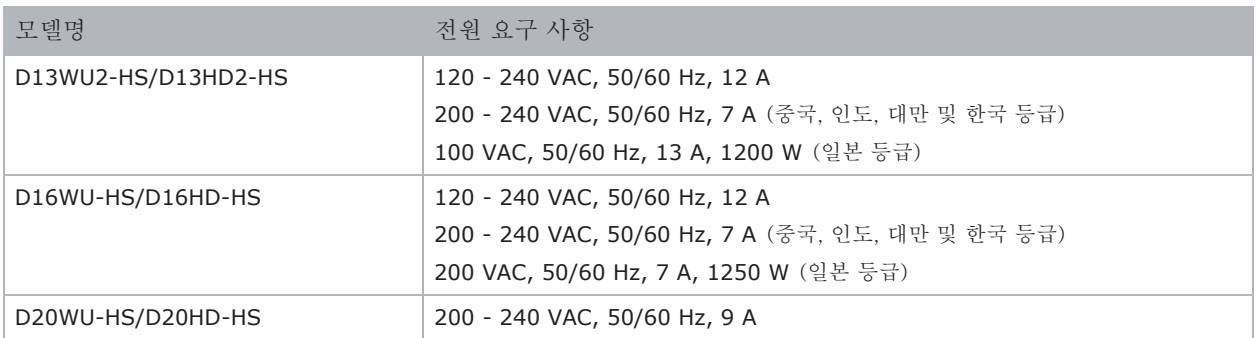

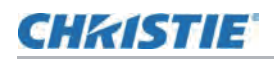

## 프로젝터 구성 요소

프로젝터의 주요 구성 요소를 확인하십시오.

### 정면도

아래와 같이 프로젝터 전면에 있는 기본 구성요소를 식별할 수 있습니다.

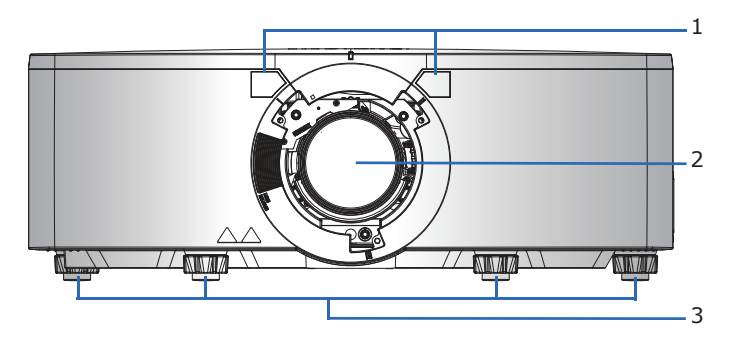

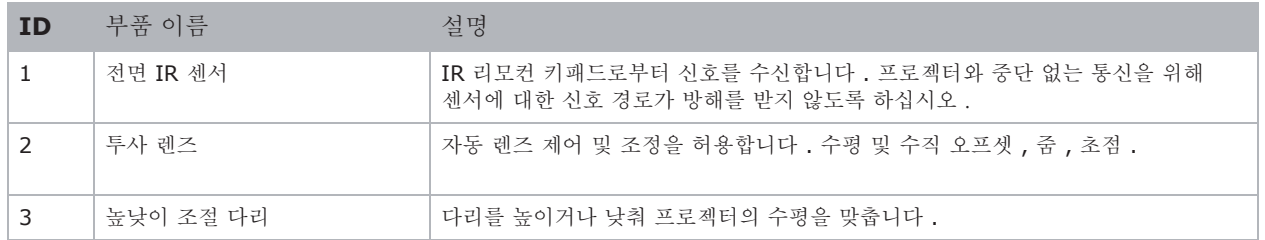

### 후면도

아래와 같이 프로젝터 후면에 있는 기본 구성요소를 식별할 수 있습니다.

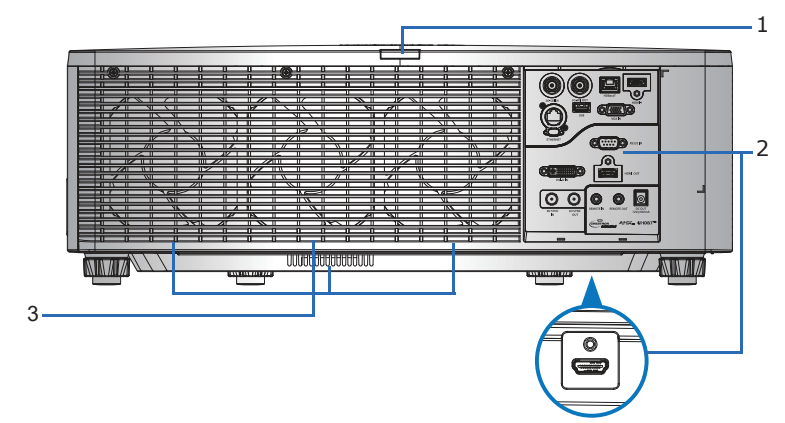

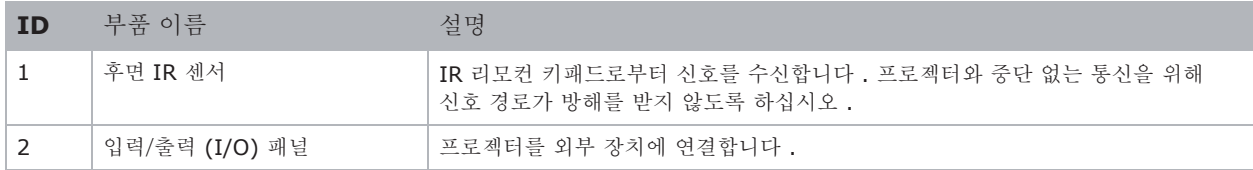

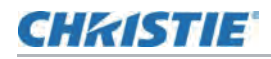

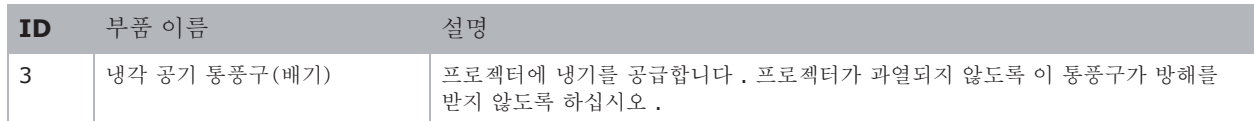

### 좌측면도

아래와 같이 프로젝터 좌측에 있는 기본 구성요소를 식별할 수 있습니다 .

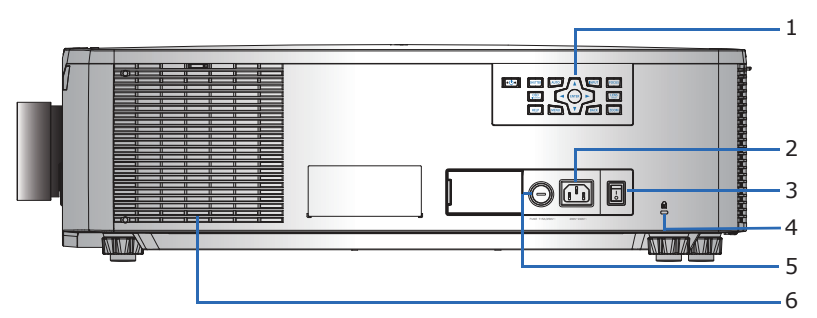

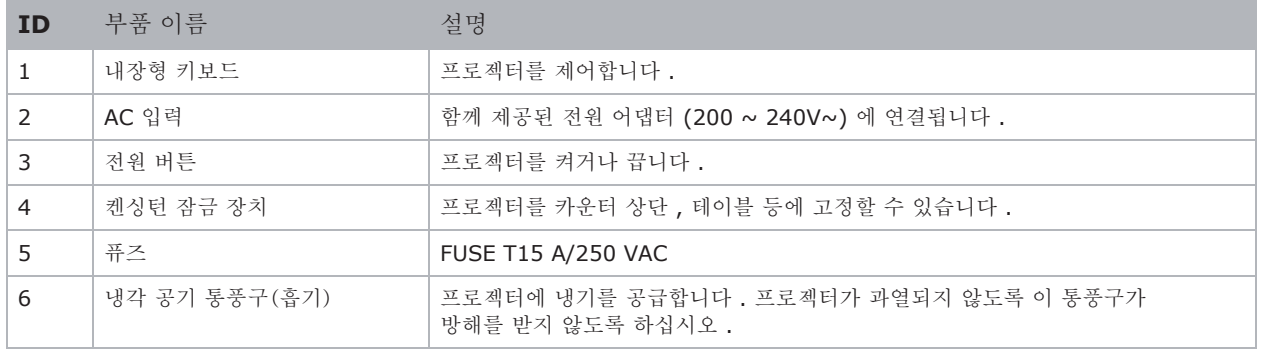

### 우측면도

아래와 같이 프로젝터 유측에 있는 기본 구성요소를 식별할 수 있습니다 .

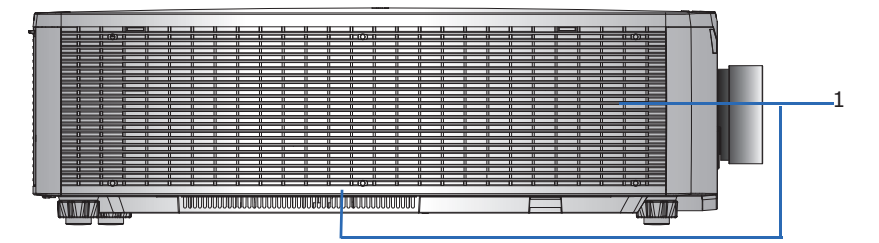

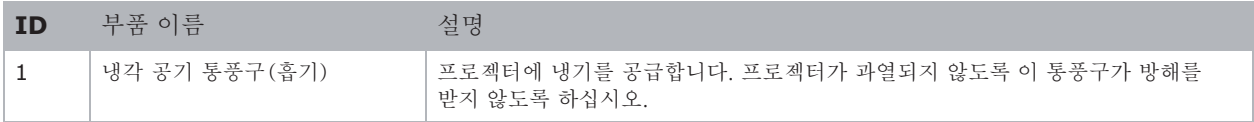

## 내장형 키보드

내장된 키패드로 프로젝터를 제어할 수 있습니다.

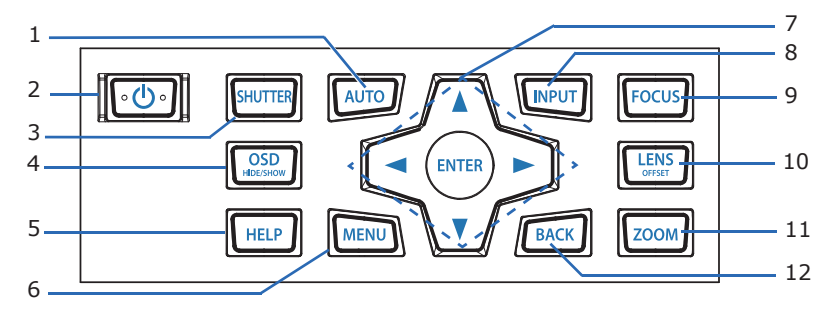

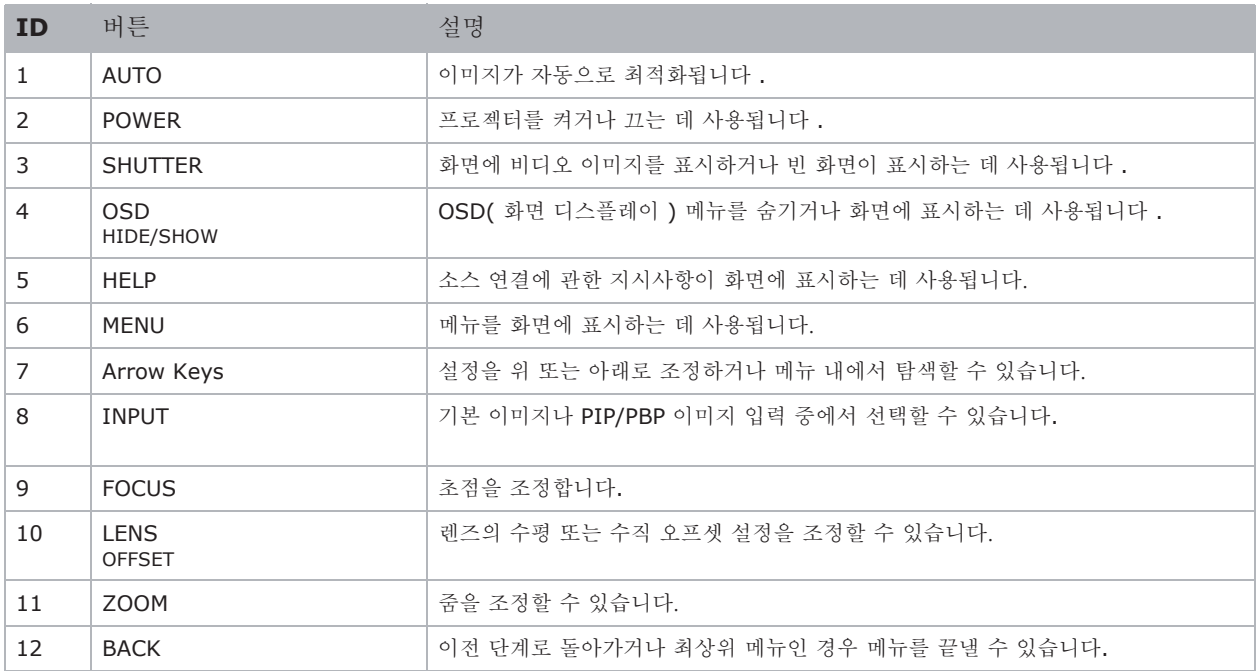

## 입력/출력 (I/O) 패널

아래와 같이 입력 / 출력 (I/O) 패널의 구성요소를 식별할 수 있습니다.

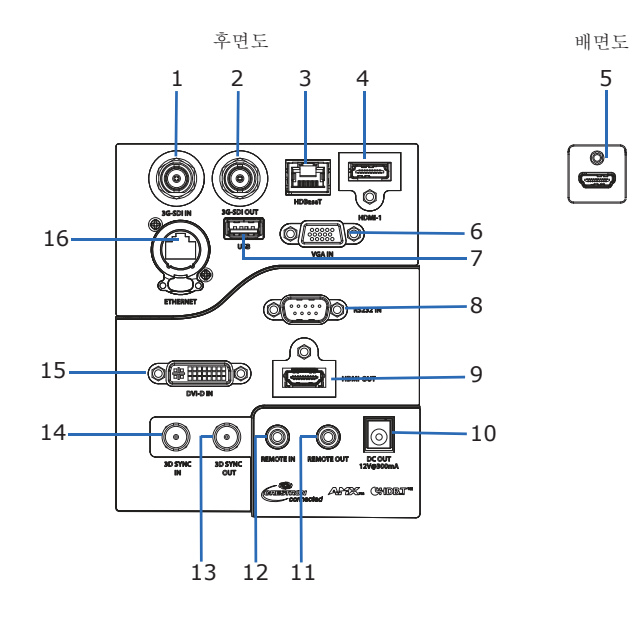

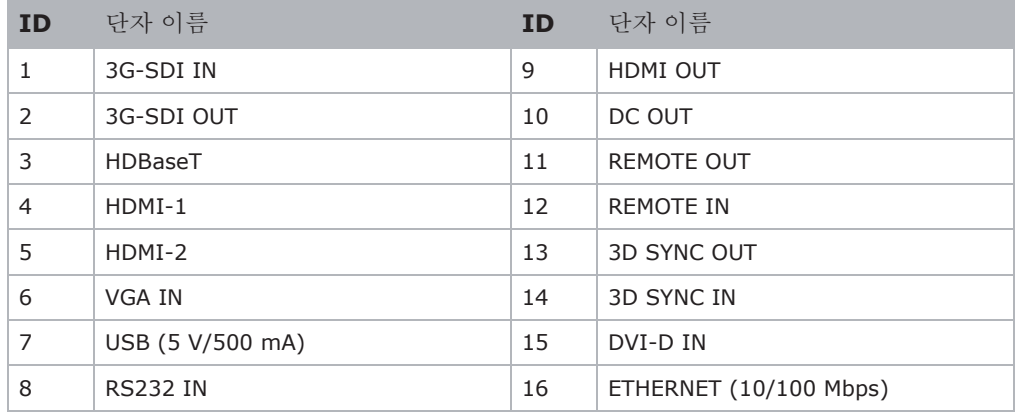

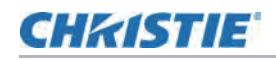

## IR 리모컨 키패드

IR 리모컨 키패드는 무선 통신을 이용해서 프로젝터와 통신합니다.

길이가 20m 이하인 케이블을 사용하십시오. 케이블의 길이가 20 m 를 넘을 경우 IR 리모컨 키패드가 정상적으로 작동하지 않을 수 있습니다.

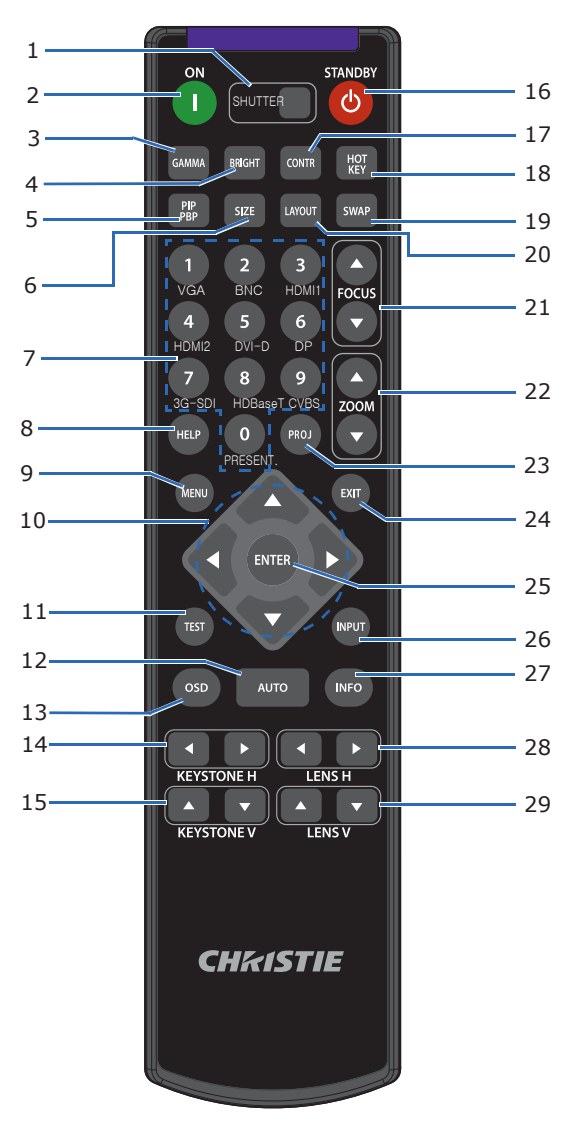

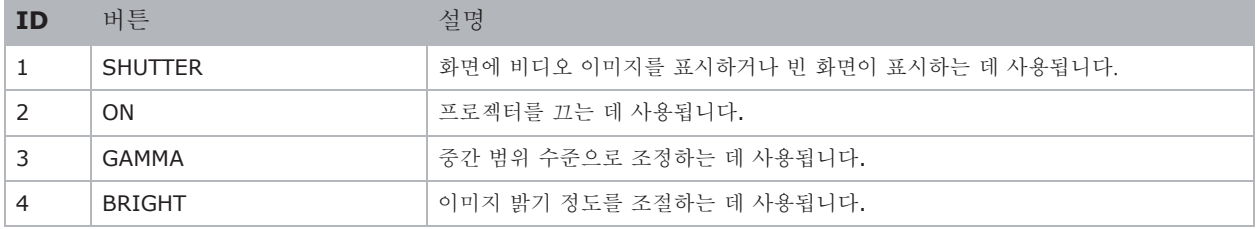

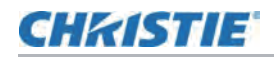

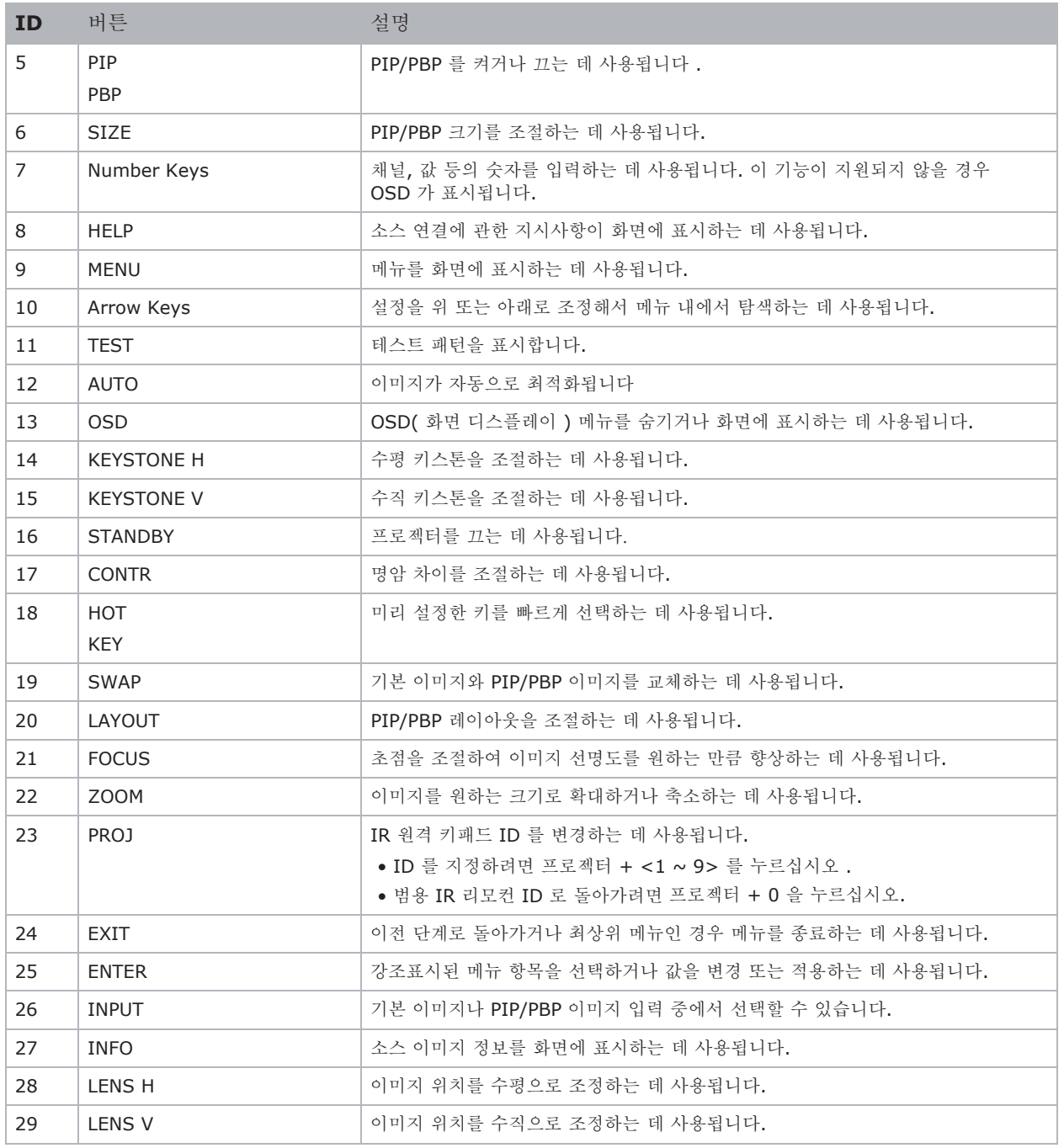

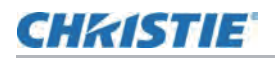

## 프로젝터 켜기

전원을 켜기 전에 프로젝터 케이블이 단단히 연결되어 있어야 합니다.

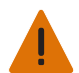

- 경고! 다음 사항을 준수하지 않을 경우 사망 또는 중상을 입을 수 있습니다.
- 레이저가 켜져 있을 때 프로젝터 렌즈를 들여다 보지 마십시오. 밝은 빛은 눈에 영구적인 손상을 줄 수 있습니다.
- 1. 프로젝터를 AC 전원에 연결하십시오.

전원 케이블이 연결되면 내장형 키패드의 전원 버튼에 불이 들어옵니다.

2. Christie 공인 서비스 기술자가 프로젝터에 렌즈를 설치했는지 확인하십시오.

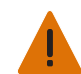

경고! 다음 사항을 준수하지 않을 경우 사망 또는 중상을 입을 수 있습니다. • 위험한 방출 수준에 노출되지 않도록 Christie 공인 서비스 기술자가 렌즈를 설치 또는 교체해야 합니다.

- 3. 프로젝터를 켜기 전에 빔 경로에 물체가 없는지 확인하십시오.
- 4. 프로젝터를 켜려면 내장형 키패드 또는 IR 리모컨 키패드의 버튼을 누릅니다. 상태 LED가 녹색으로 길게 깜빡입니다.
- 5. IR 리모컨 키패드 선택 입력에서 INPUT 입력 신호 버튼을 선택하십시오. 사용 가능한 입력신호는 VGA, HDMI1, HDMI2, DVI, 3G-SDI 및 HDBaseT 입니다. 프로젝터가 선택한 소스를 감지하고 이미지를 표시합니다.
- 6. 프로젝터를 처음 사용하는 경우 시작화면이 표시된 후 메인메뉴에서 원하는 언어를 선택하십시오.

## 프로젝터 끄기

점검 또는 유지보수 준비를 위해 프로젝터의 전원을 끄십시오.

- 1. 프로젝터를 종료하려면 IR 리모컨 키패드 또는 내장형 키패드에서 U 버튼을 누릅니다. 표시된 화면에 종료 확인 메세지가 나타납니다.
- 2. 종료를 하기 위해 다시 한번 的 버튼을 누릅니다.

만약 3초 안에 다시 버튼을 누르지 않을 경우, 종료 확인 메세지가 사라지고 프로젝터는 계속 켜져 있습니다.

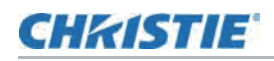

## LED 상태 표시등

LED 상태 표시등은 프로젝터 상태를 식별하는데 도움이 됩니다. LED는 아래와 같이 정의됩니다.

## 상태 LED

Identify the LED state colors and meaning.

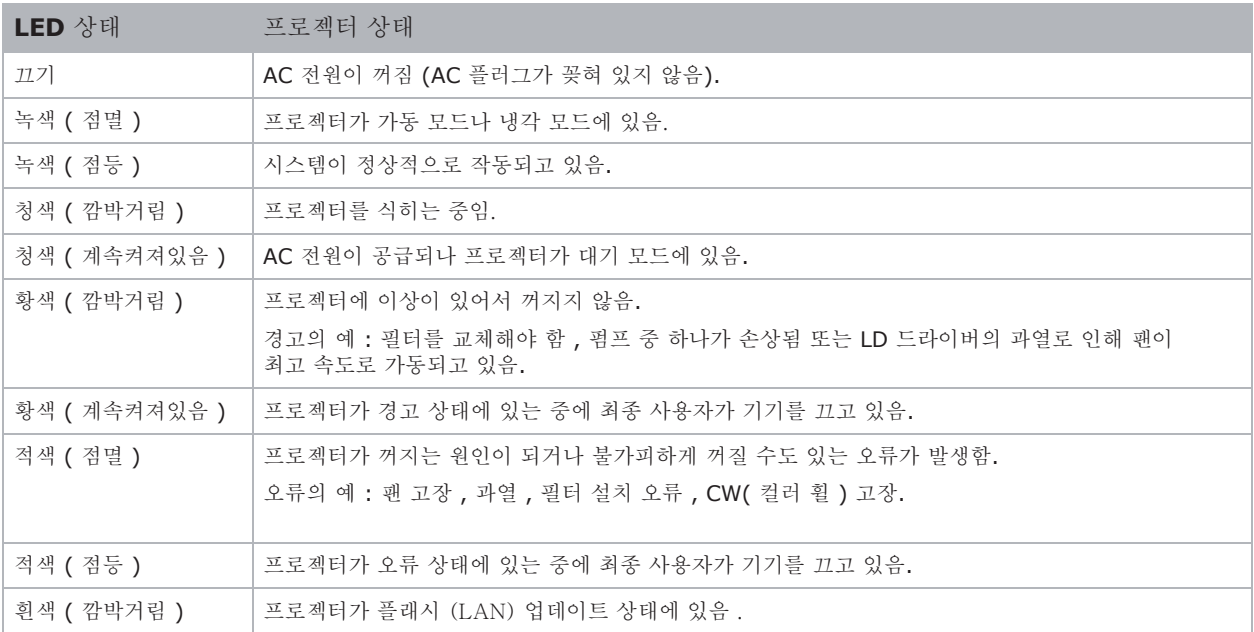

## 셔터 LED

셔터 LED 상태 표시등의 색과 의미는 다음과 같습니다 .

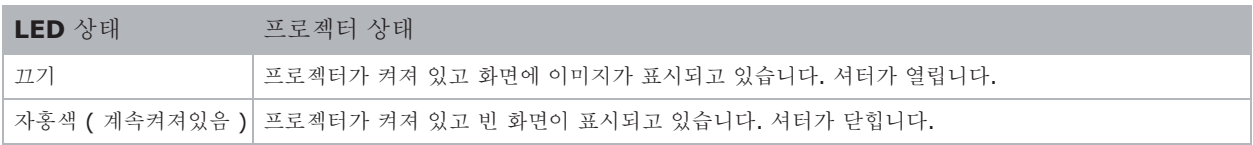

# **CHRISTIE** 크기 위치 조정

프로젝터의 크기와 위치를 조정하십시오. Christie는 렌즈가 따뜻해짐에 따라 초점이 바뀔 수 있으므로 이 절차를 완료하기 전에 렌즈를 따뜻하게 할 것을 권장합니다.

## 이미지 크기 사전 설정

원래의 가로 세로 비율을 유지하면서 이미지를 기본 해상도로 표시하거나 높이, 너비, 높이 및 너비를 최대화 하거나 최대 크기로 크기를 조정하도록 이미지 크기 사전 설정을 설정하십시오.

- 1. 메뉴 > 크기 및 위치 > 크기 사전 설정 선택합니다.
- 2. 적절한 크기 사전 설정을 선택하십시오.
	- **Auto**—감지 된 크기로 표시합니다.
	- **Native**—기본 해상도로 표시합니다.
	- **4:3**—4:3 종횡비를 유지합니다.
	- **Letterbox**—활성 컨텐츠를 전체 화면으로 확대합니다.
	- **Full Size**—입력 신호에 관계없이 화면을 채웁니다.
	- **Full Width**—디스플레이 너비를 채우고 가로 세로 비율을 유지합니다.
	- **Full Height**—디스플레이 높이를 채우고 종횡비를 유지합니다.
	- **Custom**—이미지 디스플레이를 자르지 않고 수평 및 수직으로 디스플레이를 확장합니다.
	- **3D Mode**—3D 컨텐츠를 표시합니다. 3D 모드를 선택하면 다른 모든 항목이 회색으로 표시됩니다.
- 3. 선택을 확인하려면 **ENTER** 버튼을 누릅니다.

## 픽셀 자동 조정

이미지가 희미하거나 노이즈가 보일 때 픽셀 위상을 조정하십시오. 픽셀 위상은 입력 신호를 기준으로 픽셀 샘플링 클록의 위상을 조정할 수 있습니다. 이 기능은 아날로그 RGB 신호 전용입니다.

- 1. 메뉴 > 크기 및 위치 > 픽셀 위상을 선택합니다.
- 2. 화살표 버튼으로 슬라이더를 조정하거나 ENTER 버튼을 눌러 픽셀 위상 값을 입력합니다.
- 3. 값을 입력한 후 ENTER 버튼을 눌러 적용합니다.

## 디스플레이 이미지 설정

이미지를 세로 또는 가로로 움직여 디스플레이 이미지의 위치를 수정하십시오.

- 1. 메뉴 > 크기 및 위치 > 세로 위치 또는 가로 위치
- 2. 화살표 버튼으로 슬라이더를 조정하거나 ENTER 버튼을 눌러 움직이는 픽셀 값을 입력합니다.
- 3. 값을 입력한 후 ENTER 버튼을 눌러 적용합니다.

## 디스플레이 이미지 디지털 크기 설정

이러한 기능은 카메라 내 이미지 처리와 유사한 기술입니다. Digital Vert Zoom 또는 Digital Horz Zoom을 사용하여 디스플레이 이미지를 가로 또는 세로로 확대 또는 압축합니다.

- 1. 메뉴 > 크기 및 위치 > 디지털 수평 줌 또는 디지털 수직 줌을 선택합니다.
- 2. 화살표 버튼으로 슬라이더를 조정하거나 버튼을 눌러 움직이는 픽셀 값을 입력합니다. **ENTER**
- 3. 값을 입력한 후 **ENTER** 버튼을 눌러 적용합니다.

## 디스플레이 이미지 디지털 위치 설정

프로젝터 디스플레이 이미지의 위치를 수평 또는 수직으로 변경하십시오.

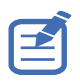

디지털 수평 시프트는 디지털 수평 줌을 조정한 후에만 사용할 수 있고, 디지털 수직 시프트는 디지털 수직 줌을 조정한 후에만 사용할 수 있습니다.

- 1. 메뉴 > 크기 및 위치 > 디지털 수평 이동 또는 디지털 수직 이동을 선택합니다.
- 2. 화살표 버튼으로 슬라이더를 조정하거나 ENTER버튼을 눌러 움직이는 픽셀 값을 입력합니다.
- 3. 값을 입력한 후 **ENTER** 버튼을 눌러 적용합니다.

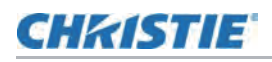

## 왜곡 보정

프로젝터에서 디스플레이 이미지의 형상을 직접 수정하십시오.

Christie Twist 및 Mystique에 연결하면 프로젝터의 형상 보정 설정이 회색으로 표시됩니다. Twist 및 Mystique에서 와핑 및 블랜딩을 업로드하면 현재 적용된 지오메트리 설정을 수정하여 덮어씁니다. 자세한 내용은 31페이지 와핑 및 블랜딩 구성을 참조하십시오.

## 기하학 보정 저장

왜곡 및 혼합 설정을 프로젝터 메모리에 저장하십시오. 블랜드 메모리는 엣지 블랜딩 설정을 저장하고 와핑 메모리는 키스톤, 핀쿠션, 4코너, 수동 워프 필터 및 이미지 워프의 설정을 저장합니다.

- 1. 메뉴 > 크기 및 위치 > 기하학 보정 > 와프 메모리 > 와핑 또는 블랜딩 메모리 저장 > 블랜딩 저장 을 선택합니다.
- 2. 지오메트리 설정을 저장하려면 레코드를 선택하십시오.

하나의 프로젝터로 최대 4개의 날실과 4개의 블랜드를 저장할 수 있습니다.

3. 선택을 확인하려면 **ENTER**을 선택합니다.

### 기하학 보정 수정 적용

이전에 저장된 형상 설정을 프로젝터에 적용하십시오.

1. 이전 형상 설정을 적용하기 전에 형상 설정을 프로젝터에 저장합니다.

자세한 내용은 28페이지의 형상 또는 수정 저장을 참조하십시오.

- 2. 메뉴 > 크기 및 위치 > 기하학 보정 > 와프 메모리 > 와핑 또는 블랜딩 메모리 적용 > 블랜딩 적용을 선택합니다.
- 3. 특정 형상 설정을 적용하려면 필요한 레코드를 선택합니다.
- 4. 선택을 확인하려면 **ENTER** 을 선택합니다.
- 5. 적용된 형상 설정을 지우려면 Off<sup></sup> 를 선택합니다.

#### 수평 키스톤 조정

수평 키스톤을 사용하여 이미지의 왼쪽과 오른쪽 테두리의 길이가 같지 않고 위쪽과 아래쪽이 한쪽으로 기울어진 키스톤 이미지 모양을 수정할 수 있습니다.

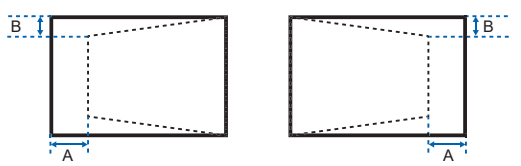

- 1. 메뉴 > 크기 및 위치 > 기하학 보정 > 키스톤 > 수평 키스톤 을 선택합니다.
- 2. 수평 키스톤을 조정하려면 화살표 버튼으로 슬라이더를 조정하거나 ENTER를 눌러 선택한 값을 입력합니다.
- 3. 값을 입력한 후 **ENTER** 버튼을 눌러 적용합니다.

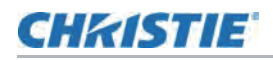

### 수직 키스톤 조정

수직 키스톤을 사용하여 이미지의 위쪽과 아래쪽 테두리의 길이가 같지 않고 이미지의 양쪽이 위쪽 또는 아래쪽 가장자리를 향하도록 기울어진 이미지 모양을 수정할 수 있습니다.

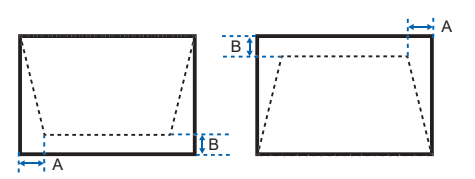

- 1. 메뉴 > 크기 및 위치 > 기하학 보정 > 키스톤 > 수직 키스톤 을 선택합니다.
- 2. 수직키스톤을 조정하려면 화살표 버튼으로 슬라이더를 조정하거나 ENTER를 눌러 선택한 값을 입력합니다.
- 3. 값을 입력한 후 **ENTER** 버튼을 눌러 적용합니다.

## 수평 핀쿠션 조정

수평 핀쿠션을 사용하여 수평 직선이 안쪽으로 구부러지거나 수평 직선이 중앙에서 바깥쪽으로 구부러지는 핀치 이미지 모양을 수정합니다.

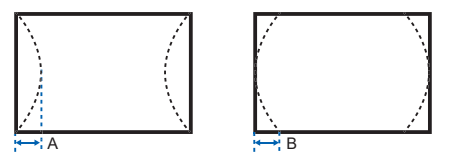

- 1. 메뉴 > 크기 및 위치 > 기하학 보정 > 핀쿠션 > 수평 핀쿠션 을 선택합니다.
- 2. 수평 핀쿠션을 조정하려면 화살표 버튼으로 슬라이더를 조정하거나 ENTER 버튼을 눌러 선택한 값을 입력합니다.
- 3. 값을 입력한 후 **ENTER** 버튼을 눌러 적용합니다.

## 수직 핀쿠션 조정

수직 핀쿠션을 사용하여 수직 직선이 안쪽으로 구부러 지거나 수직 직선이 중심에서 바깥쪽으로 구부러지는 핀치 이미지 모양을 수정합니다.

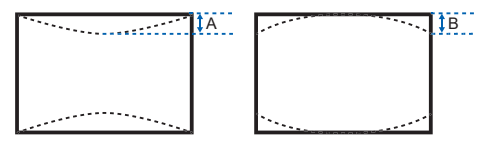

- 1. 메뉴 > 크기 및 위치 > 기하학 보정 > 핀쿠션 > 수직 핀쿠션 을 선택합니다.
- 2. 수직 핀쿠션을 조정하려면 화살표 버튼으로 슬라이더를 조정하거나 ENTER버튼을 눌러 선택한 값을 입력합니다.
- 3. 값을 입력한 후 **ENTER** 버튼을 눌러 적용합니다.

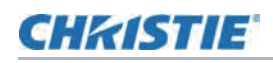

#### 4 코너 조정

4 코너를 사용하여 프로젝터 디스플레이 이미지의 네 모서리를 수정합니다.

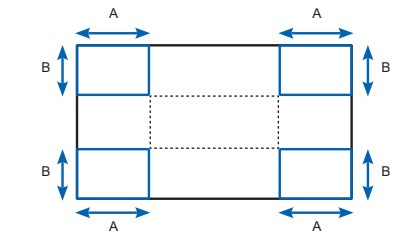

- 1. 메뉴 > 크기 및 위치 > 기하학 보정 > 4 코너 를 선택합니다.
- 2. 조정할 모서리와 방향을 선택합니다.
- 2. 코너 위치를 이동하려면 화살표 버튼으로 슬라이더를 조정하거나 ENTER 버튼을 누릅니다.
- 4. 값을 입력한 후 ENTER 버튼을 눌러 적용합니다.
- 5. 다른 모서리 또는 방향을 조정하려면 2-4 단계를 반복합니다.

#### 자동 와핑 활성화

키스톤, 핀쿠션, 4코너 및 뒤틀림과 같은 형상 보정 후 이미지의 선명도를 개선하고 화면 저하를 자동으로 줄입니다.

- 1. 메뉴 > 크기 및 위치 > 기하학 보정 > 자동 와핑 필터를 선택합니다.
- 2. 설정을 활성화 하려면 을 누릅니다. **ENTER**

### 와핑 조정

키스톤, 핀쿠션, 4 코너 및 뒤틀림과 같은 지오메트리 보정 후 이미지의 선명도를 향상시킵니다. 화질 저하 현상을 줄이려면 와핑 필터를 수동으로 조정합니다.

- 1. 메뉴 > 크기 및 위치 > 기하학 보정 > 수동 와핑 필터를 선택합니다.
- 2. 다른 방향으로 화면 저하를 줄이려면 수평 필터 또는 수직 필터를 선택합니다.
- 3. 화살표 버튼으로 슬라이더를 조정하거나 ENTER 를 눌러 값을 입력합니다.
- 4. 값을 입력한 후 ENTER 버튼을 눌러 적용합니다.

#### 기하학 보정 설정 재설정

변형 및 혼합 설정을 포함하여 모든 형상 수정 변수를 기본값으로 초기화 합니다.

- 1. 메뉴 > 크기 및 위치 > 기하학 보정 > 기본값 초기화 를 선택합니다.
- 2. **E NTER** 버튼을 누릅니다.

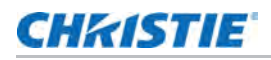

## 와핑 및 블랜드 구성

여러 대의 프로젝터를 이용하여 더 크고 매끄러운 이미지를 혼합하여 만들 수 있습니다. 프로젝션 스크린이 완전이 평평하지 않거나 비스듬히 회전하지 않으면 불규칙한 표면에 맞게 이미지를 보정할 수 있습니다.

## 이미지 와핑

Christie Twist 는 성능 영향을 최소화 하면서 이미지 모양을 조정하기 위한 다양한 수동 왜곡 옵션을 제공합니다. 제품 정보 및 설명서는 Christie 웹사이트 (www.christiedigital.com) 를 참조하십시오.

- 1. 프로젝터와 컴퓨터를 동일한 네트워크 및 서브넷에 연결하십시오.
- 2. Twsit 메뉴에서 프로젝터를 컴퓨터에 추가하려면 Home > Add 를 선택합니다.
	- Twist로 프로젝터를 수동으로 연결하려면 포트 3003을 사용하십시오.
	- Twist에 연결하면 프로젝터의 기하학 보정 설정이 회색으로 표시됩니다.
- 3. 와핑을 저장할 레코드 번호를 선택합니다.

최대 4개의 와핑 설정을 저장할 수 있습니다.

4. Twist에서 뒤틀림 설정을 구성합니다.

이미지 변형에 도움이 되도록 Twist의 테스트 패턴을 사용하십시오.

Twist에서 워프 파일 생성에 대한 자세한 내용은 Twist 사용 설명서 (P/N: 020-101380-XX)를 참조 하십시오.

- 5. 와핑 설정을 프로젝터로 보내려면 캔버스에서 프로젝터 창을 마우스 오른쪽 버튼을 클릭하고 와프 보내기 를 선택합니다. **Send Warp**
- 6. 프로젝터에 와프 설정을 저장하려면 을 **File** > **Save** 또는 **Save As** 선택합니다.

Twist에서 프로젝터를 제거하거나 프로그램을 닫을 때 프로젝터는 현재 적용된 와핑 설정을 와핑 메모리에 자동으로 저장합니다.

7. 프로젝터에 와핑 설정을 저장하고 이름을 변경하거나, 또는 와핑의 메모리 위치를 업데이트 하려면 속성 Properties 을 클릭합니다.

변경된 이름은 Twist와 프로젝터에 모두 표시됩니다.

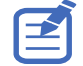

Christie Twist 는 고급 와핑 기능을 제공하는 Twist Premium 및 Twist Pro로 업그레이드 할 수 있습니다. 제품 정보 및 설명서는 Christie 웹 사이트(www.christiedigital.com)를 참조하십시오.

### 프로젝터 메모리에서 워프 다운로드

Twist 를 사용하여 프로젝터 메모리에 저장된 와프 파일을 다운로드 할 수 있습니다.

- 1. 이전 와프 파일을 다운로드 하기전에 와프설정을 프로젝터 메모리에 저장하십시오.
- 2. 캔버스에서 프로젝터 창을 클릭하십시오.
- 3. **File** > **Warp**를 선택합니다.
- 4. Download from Memory Location(메모리 위치에서 다운로드) 목록에서 필요한 레코드를 선택합니다.

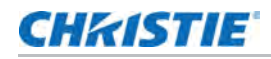

- 5. 선택한 워프 설정을 다운로드 하려면 OK 를 클릭합니다.
- 6. 와프 설정을 프로젝터에 적용하려면 캔버스에서 프로젝터 창을 마우스 오른쪽 버튼으로 클릭하고 **Send Warp**를 선택합니다.

## 기본 이미지 블랜딩 활성화

프로젝터에서 개별 이미지의 경계를 늘리거나 줄이는 직접 블랜딩을 구성하여 인접한 이미지와 블랜딩하여 하나의 완벽한 이미지를 만들 수 있습니다.

Christie Twist 및 Mystique를 사용하지 않을 때도 프로젝터에서 블랜딩을 설정할 수 있습니다. Twist 및 Mystique에 연결하면 프로젝터의 블랜딩 설정이 회색으로 표시됩니다. Twist 및 Mystique에서 블랜드를 적용하면 프로젝터에 직접 설정된 블랜딩을 덮어 씁니다.

- 1. **Menu** > **Size & Position** > **Geometry Correction** > **Blend Area** 선택합니다.
- 2. 다른 프로젝터와 혼합할 면을 선택합니다.
- 3. 시작 위치를 설정하려면 Start Pixel을 선택합니다.
- 4. 화살표 버튼으로 슬라이더를 조정하거나 ENTER 버튼을 눌러 시작 위치를 입력하십시오.
- 5. 시작 위치를 입력한 후 ENTER 버튼을 누릅니다.
- 6. 블랜드 영역의 크기를 설정하려면 Pixel Height 을 선택합니다.
- 7. 화살표 버튼으로 슬라이더를 조정하거나 **ENTER**버튼을 눌러 블랜드 영역의 너비를 입력하십시오.
- 8. 블랜드 영역의 크기를 입력한 후 ENTER 버튼을 누릅니다.
- 9. 혼합 영역의 감마 값을 설정하려면 Blend Gamma를 선택하십시오.
- 10. 감마 값을 선택한 후 **ENTER** 버튼을 누릅니다.
- 11. 설정을 적용하려면 **Enable** 를 선택합니다.
- 12. **ENTER** 를 누릅니다.
- 13. 블랜드 설정을 저장하려면 **Menu** > **Size & Position** > **Geometry Correction** > **Blend Memory** > **Save Blend** 를 선택합니다.
- 14. 블랙드 영역의 다른쪽을 설정하려면 2~13 단계를 반복하십시오.

### 멀티 이미지 블랜딩

Christie Twist를 사용하여 엣지 블랜딩을 수동으로 구성하고 프로젝터에 적용합니다. Christie Twist Premium 및 Twist Pro 는 고급 블랜딩 옵션을 제공합니다. 제품 정보 및 설명서는 Christie 웹사이트 (www.christiedigital.com)를 참조하십시오.

- 1. 프로젝터와 컴퓨터를 동일한 네트워크 및 서브넷에 연결하십시오.
- 2. Twist 메뉴에서 프로젝터를 컴퓨터에 추가하려면 Home > Add 을 선택합니다.
	- Twist로 프로젝터를 수동으로 연결하려면 포트 3003을 사용하십시오.
	- Twist에 연결하면 프로젝터의 기하학 보정 설정이 회색으로 표시됩니다.
- 3. 레코드 번호를 선택하여 블랜딩 설정을 저장하십시오.

최대 4개의 혼합 설정을 저장할 수 있습니다.

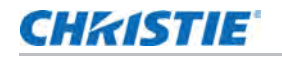

- 4. Twist 에서 엣지 블랜딩 설정을 구성하십시오. 트위스트의 테스트 패턴을 사용하여 블랜딩 영역을 조정하십시오. Twist 에서 블랜딩 파일을 만드는 방법에 대한 자세한 내용은 Twist 사용 설명서 (P/N: 020-101380-XX) 를 참조하십시오.
- 5. 블랜딩 설정을 프로젝터로 보내려면 캔버스에서 프로젝터 창을 마우스 오른쪽 버튼으로 클릭하고 **Send Blend** 를 선택합니다.
- 6. 나머지 프로젝터에 대해 2~5 단계를 반복하십시오.

여러 프로젝터의 경우 Twist 를 사용하여 프로젝터를 식별하십시오.

7. 블랜딩 파일을 프로젝터에 저장하려면 을 선택 **File** > **Save** 및 **Save As** 합니다.

Twist에서 프로젝터를 제거하거나 프로그램을 닫을 때 프로젝터는 현재 적용된 블랜딩 설정을 블랜딩 메모리에 자동으로 저장합니다.

8. 프로젝터에 블랜딩을 저장할 때 이름을 변경하거나 블랜딩의 메모리 위치를 업데이트 하려면 **Pro perties** 을 선택합니다.

변경된 이름은 Twist와 프로젝터 모두에 표시됩니다.

#### 프로젝터 메모리에서 블랜딩 다운로드

Twist를 사용하여 프로젝터 메모리에 저장된 블랜딩 파일을 다운로드 합니다.

- 1. 이전 블랜딩 파일을 다운로드 하기 전에 블랜딩 설정을 프로젝터 메모리에 저장하십시오.
- 2. 캔버스에서 프로젝터 창을 클릭하십시오.
- 3. **File** > **Blend/Mask/B.U** 을 클릭합니다.
- 4. **D ownload Blend** 대화상자에서 필요한 레코드를 선택하십시오.
- 5. 선택한 블랜딩 설정을 다운로드 하려면 OK을 클릭합니다.
- 6. 블랜딩 설정을 프로젝터에 적용하려면 Send Blend을 선택합니다.

## 자동 와핑 및 블랜딩 실행

Mystique(별도판매)를 사용하여 자동 왜곡, 혼합 및 고급 형상 설정을 수행하십시오. Mystique는 다중 프로젝션 시스템을 신속하게 스테이징, 설치,, 정렬, 교정 및 유지보수 할 수 있는 자동화 된 카메라 기반 정렬 및 재보정 솔루션 입니다.

제품 정보 및 설명서는 Christie 웹사이트(www.christiedigital.com)를 참조하십시오.

# **CHRISTIE** 이미지 설정 조정

프로젝터 이미지를 조정하는 방법입니다.

## 밝기 조정

이미지의 강도를 조정하십시오.

- 1. **Menu** > **Image Settings** > **Brightness** 를 선택합니다.
- 2. 화살표 버튼으로 슬라이더를 조정하거나 ENTER를 눌러 값을 입력합니다.
- 3. 값을 입력한 후 ENTER 를 눌러 적용합니다.

## 명암비 조정

이미지의 가장 밝은 부분과 가장 어두운 부분의 차이 정도를 조정하여 이미지에서 흑백의 양을 변경합니다.

- 1. **Me nu** > **Image Settings** > **Contrast** 를 선택합니다.
- 2. 화살표 버튼으로 슬라이더를 조정하거나 ENTER를 눌러 값을 입력합니다.
- 3. 값을 입력한 후 **ENTER** 를 눌러 적용합니다.

## 색 공간 조정

디스플레이에서 정확한 색상을 위해 색상 구성 요소를 어떻게 디코딩 하는지 결정하십시오.

- 1. **Menu** > **Image Settings** > **Color Space** 를 선택합니다.
- 2. **Auto**가 활성화 된 동안 프로젝터가 올바른 입력 신호를 감지하지 못하는 경우, ENTER 키를 눌러 Auto 를 비활성화 시키고 색 공간을 수동으로 선택하십시오.
- 3. 입력 신호와 일치 시키려면 적절한 색 공간을 선택하십시오:
	- Auto
	- RGB

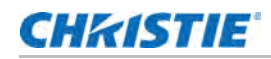

- RGB Full
- RGB Limited
- YUV
	- REC709
	- REC601
- 4. 선택을 학인하려면 **ENTER** 버튼을 누릅니다.

## 이미지 선명도 조정

이미지의 가장자리 선명도를 조정하십시오.

- 1. **Menu** > **Image Settings** > **Detail** 를 선택합니다.
- 2. 선명도를 선택하십시오:
	- Maximum
	- High
	- Normal
	- Low
	- Minimum
- 3. 선택을 확인하려면 ENTER 버튼을 누릅니다.

## 3D 디스플레이 설정

3D 디스플레이 메뉴의 기능을 사용하여 3D 이미지를 표시하는데 필요한 타이밍 조정 및 환경을 만드십시오.

## 3D 포맷 설정

3D 입력 신호에 따라 3D 형식을 설정하십시오.

- 1. **Me nu** > **Image Settings** > **3D Display** > **3D Enable** 를 선택합니다.
- 2. 적절한 3D 형식을 선택하십시오:
	- Auto
	- Frame Packing
	- Side by Side
	- Top and Bottom
	- Frame Sequential
	- Off
- 3. 선택을 확인하려면 **ENTER** 버튼을 누릅니다.

## 3D 신호 설정

3D 이미지는 왼쪽 눈과 오른쪽 눈에 해당하는 약간 다른 두 시점 사이에서 빠르게 교대로 나타나는 일련의 이미지(프레임)으로 구성됩니다. 이러한 프레임이 충분히 빠르게 표시되고 좌/우(L/R) 변경에 동기화 된 3D 안경으로 볼 때 실제 이미지와 동일한 깊이와 원근감으로 결과 이미지가 나타납니다.

프로젝터가 내부적으로 동기화를 생성하고 프로젝터에 연결된 케이블에 컨텐츠가 3D 동기화 없이 표시되면 왼쪽/오른쪽 눈이 바뀌어 컨텐츠가 표기될 가능성이 50% 입니다. 이 기능은 이미지 시퀀스를 교체하여 결과 이미지가 정상적으로 표시되도록 하는데 사용됩니다.

- 1. **Me nu** > **Image Settings** > **3D Display** > **3D Invert** 를 선택합니다.
- 2. 3D 신호로 변경하려면 버튼을 누릅니다. **ENTER**

#### 3D Sync 출력 신호 설정

이 기능은 3D 동기화 출력 신호를 제어하고 처리하는데 사용됩니다.

- 1. **Me nu** > **Image Settings** > **3D Display** > **3D Sync Out** 를 선택합니다.
- 2. 적절한 3D 동기화 설정을 선택하세요.
	- **To Emitter**—3D 동기화 출력 포트가 이미터에 연결되어, 3D 신호를 이미터로 전송하고 3D 안경을 제공하려는 경우 **To Emitter** 를 선택합니다.
	- **To Next Projector**—여러 프로젝터 3D 응용 프로그램 전용으로 3D 동기화 출력 포트가 이미터에 연결되어 있지 않은 경우 **To Next Projector** 를 선택합니다.
- 3. 선택을 확인하려면 **ENTER** 버튼을 누릅니다.

### 프레임 지연 설정

타이밍 차이로 인한 이상한 색상과 크로스 토크를 제거하는 프레임 지연을 조정할 수 있습니다. 프레임 지연은 첫 번째 3D 신호와 현재 프로젝터에서 실행되는 결과 사이의 시간 차이 입니다.

- 1. **Me nu** > **Image Settings** > **3D Display** > **Frame Delay** 를 선택합니다.
- 2. 화살표 버튼으로 슬라이더를 조정하거나 ENTER 버튼을 눌러 값을 입력합니다.
- 3. 값을 입력한 후 **ENTER** 버튼을 눌러 적용합니다.

## 좌/우(L/R) 관련 설정

프로젝터의 왼쪽/오른쪽 (L/R) 기준을 설정합니다.

- 1. **Me nu** > **Image Settings** > **3D Display** > **L/R Reference** 를 선택합니다.
- 2. L/R 참조를 선택하십시오:
	- **1st Frame**—입력 신호의 첫 번째 프레임을 왼쪽 참조로 설정합니다.
	- **Field GPIO**—입력 신호의 필드 GPIO를 왼쪽 및 오른쪽 참조로 설정합니다.
- 3. 선택을 확인하려면 **ENTER** 버튼을 누릅니다.
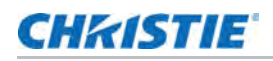

# 비디오 설정 구성

흑백 비디오에 색상을 적용하거나 휘도 성분 노이즈를 줄이는 등의 이미지 성능을 최적화하도록 비디오 설정을 구성합니다.

#### 흑백 비디오 조정

비디오 이미지를 흑백에서 완전 채색으로 조정합니다. 이 기능은 비디오 소스 전용입니다.

- 1. **Me nu** > **Image Settings** > **Video Options** > **Color** 를 선택합니다.
- 2. 화살표 버튼으로 슬라이더를 조정하거나 ENTER 버튼을 눌러 값을 입력합니다.
- 3. 값을 입력한 후 ENTER 버튼을 눌러 적용합니다.

## 컬러 밸런스 조정

NTSC 비디오 이미지에서 적녹색 균형을 조정합니다. NTSC 는 National Television System Committee 의 이름을 따서 북미와 대부분의 남미 국가에서 사용되는 아날로그 비디오 컬러 시스템입니다. 이 기능은 NTSC 비디오 소스 전용입니다.

- 1. **Me nu** > **Image Settings** > **Video Options** > **Tint** 를 선택합니다.
- 2. 화살표 버튼으로 슬라이더를 조정하거나 ENTER 버튼을 눌러 값을 입력합니다.
- 3. 값을 입력한 후 **ENTER** 버튼을 눌러 적용합니다.

#### 피부색 조정

비디오에서 사람 피부의 색조를 조정합니다.

- 1. **Me nu** > **Image Settings** > **Video Options** > **Skin Color** 를 선택합니다.
- 2. 적절한 피부 색조를 선택하십시오.
- 3. 값을 입력한 후 **ENTER** 버튼을 눌러 적용합니다.

#### 저조도 노이즈 감소

저조도 비디오의 휘도 성분 노이즈를 제거합니다.

- 1. **Menu** > **Image Settings** > **Video Options** > **Temporal Noise Reduction** 를 선택합니다.
- 2. 저조도 노이즈 감소에 적합한 레벨을 선택하십시오.
- 3. 선택을 확인하려면, **ENTER** 버튼을 누르세요.

#### MPEG 노이스 감소

MPEG 압축은 이미지에서 블록 노이즈가 작은 블록처럼 나타나게 하며 이미지 압축 알고리즘은 이미지의 날카로운 가장자리 주위에 작은 노이즈를 유발합니다. 이 기능은 MPEG 노이즈를 줄이는 데 사용합니다.

1. **Menu** > **Image Settings** > **Video Options** > **MPEG Noise Reduction** 를 선택합니다.

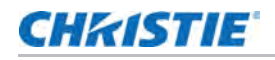

- 2. MPEG 노이즈 감소에 적합한 레벨을 선택합니다.
- 3. 선택을 확인하려면, ENTER 버튼을 누르세요.

## 입력 레벨 설정

VGA 신호와 같은 아날로그 신호로 이미지가 표시되는 경우 이미지가 화면에서 이상한 색상 일 수 있습니다. 이 기능은 게인 및 오류를 조정하고 색상을 수정하는 데 사용됩니다.

#### 색 게인 조정

이미지의 색 강도를 수정하려면 색 게인을 설정하십시오. 이 기능은 이미지가 VGA 또는 컴포넌트(Component)로 표시되고 색상이 올바르지 않은 경우에 사용됩니다.

- 1. **Menu** > **Image Settings** > **Input Levels** 을 선택합니다.
- 2. 적절한 색 게인을 선택하십시오.
	- Red Gain
	- Green Gain
	- Blue Gain
- 3. 화살표 버튼으로 슬라이더를 조정하거나 ENTER 버튼을 눌러 값을 입력합니다.
- 4. 값을 입력한 후 ENTER 버튼을 눌러 적용합니다.

#### 색상 오프셋 조정

이미지의 색차 정도를 수정하려면 색 게인을 설정하십시오. 이 기능은 이미지가 VGA 신호로 표시되고 색상이 올바르지 않을 때 사용됩니다.

- 1. **Me nu** > **Image Settings** > **Input Levels** 을 선택합니다.
- 2. 적절한 색상 오프셋을 선택하십시오.
	- Red Offset
	- Green Offset
	- Blue Offset
- 3. 화살표 버튼으로 슬라이더를 조정하거나 ENTER버튼을 눌러 값을 입력합니다.
- 4. 값을 입력한 후 ENTER 버튼을 눌러 적용합니다.

#### 입력 신호 동기화

DVD 플레이어와 같은 연결된 하드웨어 장치와 프로젝터가 제대로 동기화되지 않으면 입력 신호를 동기화 하십시오.

- 1. **Menu** > **Image Settin gs** > **Input Levels** > **Sync Threshold** 를 선택합니다.
- 2. **ENTER** 를 누릅니다.

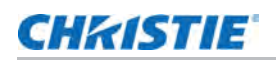

## 입력 레벨 초기화

모든 입력 레벨 파라미터를 기본값으로 다시 설정합니다.

- 1. **Me nu** > **Image Settings** > **Input Levels** > **Reset to Default**를 선택합니다.
- 2. **E NTER** 를 누릅니다. .

# 이미지 설정 구성

디스플레이 내용에 따라 가장 적합한 그림 설정을 선택하십시오. 사진 설정에 따라 색온도, 밝기 등이 다릅니다.

- 1. **Menu** > **Image Settings** > **Picture Settings** 를 선택합니다.
- 2. 적절한 사진 설정을 선택하십시오.
	- **Video**—이 기능은 극장 응용 프로그램에 사용됩니다. 6최대 밝기의 70%로 색온도를 000K로 설정합니다.
	- **Bright**—이 기능은 대형 또는 고휘도 애플리케이션에 사용됩니다. 100% 밝기로 색 온도를 7500K로 설정합니다.
	- **Enhanced**—이 기능은 풍부하고 생생한 컬러의 이미지에 사용됩니다. 밝기모드를 기반으로 합니다.
	- **REC709**—이 기능은 고화질 텔레비전에 사용됩니다. 최대 밝기의 80%로 색 온도를 6500K로 설정합니다.
	- **DICOM SIM**—이 기능은 X-ray 다이어그램과 같은 고 대비 컨텐츠에 사용됩니다. 65% 밝기로 색온도를 7500K로 설정합니다.
	- **Blending**—이 기능은 여러 프로젝터 응용 프로그램에 사용됩니다. 최대 밝기의 85%로 색 온도를 7000K로 설정합니다.
	- **User**—사용자 정의된 이미지 설정입니다. 사용자 정의 이미지 생성에 대한 자세한 내용은 39페이지의 사용자 정의 사진 설정 저장을 참조하십시오.
- 3. **ENTER**를 누릅니다.

# 맞춤형 이미지 설정 저장

밝기, 대비, 입력 레벨, 색온도, 감마, 디테일, 화이트 피킹 등을 조정하여 이미지 설정을 사용자 임의로 정의합니다.

- 1. 아래 매개 변수를 조정하여 사용자의 이미지 설정을 정의합니다.
	- Color space
	- Color temperature
	- Gamma
	- White peaking
	- Sharpness

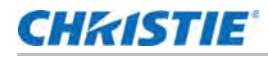

- Detail
- Brightness
- Contrast
- HSG adjustment
- Input level
- 2. **Me nu** > **Image Settings** > **Save to User**를 선택합니다.
- 3. **ENTER** 를 누릅니다.

# 명암비 설정

명암비 향상 기능을 사용하여 대비 비율을 높일 수 있습니다.

- 1. **Menu** > **Image Settings** > **Contrast Enhancement** 를 선택합니다.
- 2. 명암비에 대한 적절한 계산 방법을 선택하십시오.
	- **Off**—대비 향상을 비활성화 하고 일반적인 명암비를 보여줍니다.
	- **Dynamic Black**—이미지 게인을 전자적으로 높이면서 투사된 이미지의 블랙 레벨을 최소화 하여 내용에 따라 명암비를 조정합니다. 결과적으로 7500:1(HD) / 6500:1(WUXGA)의 디테일이 향상되고 명암비가 증가합니다.
	- **Real Black**—검은 컨텐츠를 투사하는 동안 레이저 광원을 끕니다.
- 3. 선택을 확인하려면 **ENTER** 버튼을 누릅니다.

# 다이나믹 블랙 설정

현재 내용에 따라 Dynamic Black은 광원을 동적으로 조정하고 게인 값을 수정하여 이미지 대비를 개선하고 세부 화질을 향상시킵니다.

- 1. **Me nu** > **Image Settings** > **Dynamic Black** 를 선택합니다.
- 2. Dynamic Black에 적절한 설정을 선택하십시오.
	- **Speed**—광원 보정 속도를 조정하십시오. 값의 범위는 1~15입니다. 값이 낮을 수록 보정 속도가 느려지고 덜 공격적인 반면 값이 높으면 보정 속도가 빨라집니다.
	- **Strength**—동적 대비 조정의 강도를 설정하십시오. 값의 범위는 0에서 3까지 이며 값이 클수록 보정이 강해집니다.
	- **Level**—현재 콘텐츠의 밝기 수준이 설정 값보다 낮아지면 광원을 조정하십시오. 값의 범위는 50~100이며, 일정한 밝기의 50%~100%를 나타냅니다. 값이 클수록 광원 조정 범위가 커집니다.
	- **Real Black**—검정배경에서 레이저 광을 끄는 Real Black 기능을 활성화 또는 비활성화 합니다.
- 3. 선택을 확인하려면 **ENTER** 버튼을 누릅니다.

## 이미지 정지(FREEZE) 활성화

입력 신호 장치의 변경에도 불구하고 디스플레이 화면을 일시 중지 합니다.

- 1. **Me nu** > **Image Settings** > **Image Freeze**를 선택합니다.
- 2. 화면을 일시중지하려면, Image Freeze 를 확인합니다.
- 3. 화면 정지를 해제 시키려면 키패드나 리모컨의 아무버튼이나 누르십시오.
- 4. **Yes** 를 선택합니다. .

## 이미지 색상 조정

조명 및 설치 환경 요인으로 인해 변경 될 수 있는 기본 색상 및 벽 색상의 정확도를 보정하십시오. 조명 및 기타 환경 요인으로 인해 화면에 색상이 나타나는 방식이 약간 변경될 수 있습니다. 대부분의 경우 변경을 무시할 수 있지만 여러 프로젝터의 색상을 맞추기 전에 원래 의도한 색상 성능을 복구하는 것이 좋습니다.

## 기본 색상 조정

일관성을 유지하려면 컬러 미터를 사용하여 화면에 나타나는 기본 원색인 빨강, 녹색, 파랑 및 흰색을 측정합니다. 색조, 채도 및 게인(HSG)을 사용하여 각 색상 구성 요소를 조정하여 프로젝터를 주변 환경에 맞게 보정하고 스크린 유형, 램프 또는 주변 조명과 같은 요소를 보정하고 프로젝터 그룹의 색상 정확도 및 일관성을 향상시킵니다. 추가 사용자 정의 및 일치를 위한 좋은 시작점을 보장합니다. 그러나 모든 설치에 중요하지는 않습니다.

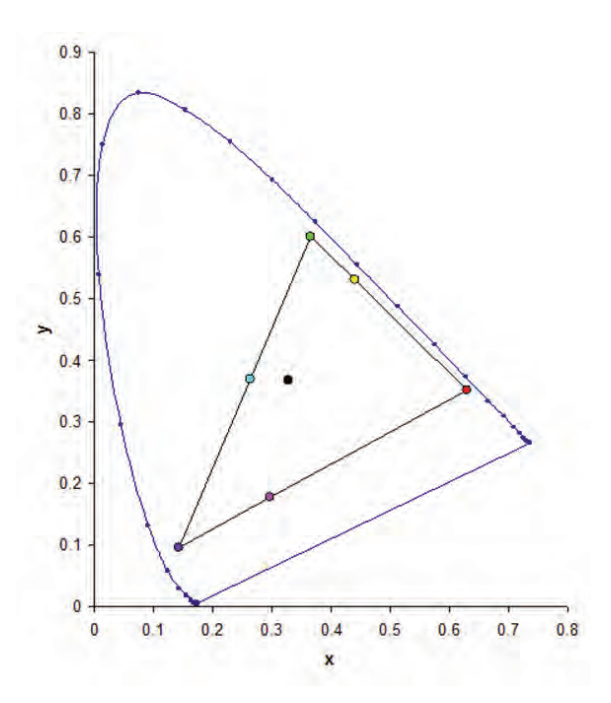

- 1. **Me nu** > **Image Settings** > **Color Matching** > **HSG Adjustment** 를 선택합니다.
- 2. **H SG Enable**를 활성화 시키려면 를 누릅니다. **ENTER**

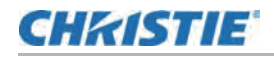

- 3. 원색(적색, 녹색, 청색, 녹청색, 자홍색 또는 노란색) 을 선택하십시오.
- 4. 조정하는 동안 특정 색상을 보려면 ENTER를 눌러 Auto Test Pattern 을 활성화 하십시오.
- 5. 기본 색상의 색조를 편집하려면 색상이 마음에 들 때까지 슬라이더를 조정하거나 선택한 기본 색상 구성 요소의 색상 값을 입력하십시오. 색조 값은 픽셀의 원래 색상에서 휠 주위의 회전 각도를 반영합니다. 값이 증가하면 시계 반대 방향 회전을 나타내고 값을 낮추면 시계 방향 회전을 나타냅니다.
- 6. 선택을 확인하려면 **ENTER**를 누릅니다.
- 7. 기본 색상의 채도를 편집하려면 색상이 마음에 들 때까지 슬라이더를 조정하거나 선택한 기본 색상 구성 요소의 색상 값을 입력하십시오. 채도 값은 기본 색상에서 벗어나 흰색으로 이동하는 색상을 나타납니다.
- 8. 선택을 확인하려면 **ENTER**를 누릅니다.
- 9. 기본의 게인을 편집하려면 색상이 마음에 들 때까지 슬라이더를 조정하거나 선택한 기본 색상 구성 요소의 색상 값을 입력하십시오. 값이 증가하면 밝기가 증가하고 값이 갑소하면 검은색으로 감소함을 나타냅니다.
- 10. 선택을 확인하려면 **ENTER**를 누릅니다.
- 11. 흰색을 제외한 각 기본 색상 구성 요소에 대해 3-9단계를 반복합니다.
- 12. 적색, 청색 및 녹색의 세 가지 구성 요소로 흰색의 색상을 편집하려면 슬라이더가 조정하거나 흰색에 만족할 때까지 값을 입력하십시오.
- 13. 선택을 확인하려면 **ENTER**를 누릅니다.
- 14. 기본 색상을 기본값으로 재설정 하려면 Reset to Default을 선택합니다.
- 15. 기본 설정으로 재설정 하려면 **ENTER** 를 누릅니다.
- 16. 프로젝터에서 사전 설정된 색상 향상 설정을 사용할 수도 있습니다.
	- a. HSG 조정을 비활성화 하려면, HSG Enable를 선택 해제 하십시오.
	- b. 채도를 풍부하게 하려면 를 선택합니다. **Color Enhance > CE1**
	- c. 이미지 밝기를 높이려면 CE2 를 선택합니다.

## 벽 색상 설정

프로젝터가 특정 벽에 맞게 사용자 정의 된 색상 성능을 향상시킬 수 있도록 벽 색상을 설정하십시오.

- 1. **Menu** > **Image Settings** > **Color Matching > Wall Color** 를 선택합니다.
- 2. 선호하는 설정을 선택합니다:
	- White
	- Gray 130
	- Light Yellow
- 3. **ENTER**를 선택합니다.

# 감마(Gamma)설정에 따른 색상 값 조정

더 자세한 표시 이미지를 제공하기 위해 색상 값을 조정합니다.

- 1. **Menu** > **Image Settings** > **Advanced Image Settings** > **Gamma** 를 선택합니다.
- 2. 적절한 옵션을 선택하십시오:
	- Video
	- Film
	- Bright
	- CRT
	- DICOM
- 3. **ENTER**를 누릅니다.

## 화이트 피킹 조정

흰색 피킹을 사용하여 흰색의 색상을 조정하십시오. 화이트 피킹의 최대 값인 100은 화이트 밝기를 거의 100% 까지 증가시킬 수 있습니다.

- 1. **Menu** > **Image Settings** > **Advanced Image Settings** > **White Peaking** 를 선택합니다.
- 2. 화살표 버튼으로 슬라이더를 조정하거나 ENTER 를 눌러 값을 입력하십시오.
- 3. **E NTER** 를 누릅니다. .

## 색 온도 조정

켈빈 도로 표시된 색 온도를 조정하십시오.

- 1. Menu > Image Settings > Advanced Image Settings > Color Temperature를 선택합니다.
- 2. 적당한 색 온도를 선택하십시오:
	- **Warmest**—색 온도를 5500K로 설정합니다.
	- **Warm**—색 온도를 6500K로 설정합니다.
	- **Cool**—색 온도를 7500K로 설정합니다.
- 3. **E NTER** 를 누릅니다.

# 컬러 휠 속도 조정

컬러 휠 속도를 조정하여 프로젝터의 소음 수준과 수명에 영향을 미치고 무지개 현상을 제거합니다.

1. **Menu** > **Image Settings** > **Advanced Image Settings** > **Color Wheel Speed**를 선택합니다.

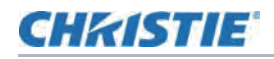

- 2. 적당한 색 온도를 선택하십시오:
	- **2X**—프로젝터 수명을 늘리고 소음을 줄입니다.
	- **3X**—무지개 현상을 제거합니다.
- 3. **ENTER**를 누릅니다.

## 리얼 블랙값 설정

검은색 컨텐츠를 투사할 때 레이저 광원을 꺼서 명암비를 개선합니다. 다른 설치 요구 사항에 맞게 Real Black 단계 값을 설정하십시오.

- 1. **Me nu** > **Image Settings** > **Advanced Image Settings** > **Threshold for RealBlack**을 선택합니다.
- 2. 실제 검은색 설정을 선택합니다:
	- **Lights Out Timer (x0.5)**—검은색 성분을 감지한 후 레이저 광이 꺼지도록 타이머를 설정하십시오.
	- **Lights Out Signal Level**—블랙 레벨 값을 Real Black 기능으로 단계 값을 설정할 수 있습니다. 값은 0에서 5까지 선택할 수 있으며 0은 가장 어두운 검은색이고 5는 가장 밝은 것입니다.
- 3. 선택을 확인하려면 **ENTER**을 누릅니다.

## HDMI 설정 구성

DVD 플레이어와 같은 하드웨어 장치에서 비디오를 재생하려면 HDMI 2.0 용 확장 디스플레이 식별 데이터(EDID)를 활성화 또는 비활성화 합니다.

가장 일반적으로 사용되는 HDMI 버전은 대역폭 차이가 있는 HDMI 1.4 및 2.0 입니다. HDMI 2.0은 초당 50 및 60 프레임으로 성능 저하없이 4K 비디오 재생합니다. HDMI 1.4에서 4K의 속도는 초당 30프레임을 제한됩니다. HS 시리즈 2K 프로젝터는 HDMI 1.4 및 HDMI 2.0과 호환됩니다. 프로젝터가 HDMI 1.4만 지원하는 하드웨어 장치에 연결된 경우 비디오를 올바르게 재생하려면 HDMI 2.0용 EDID를 비활성화 하십시오.

- 1. **Menu** > **Image Settings** > **Advanced Image Settings** > **4K Compatible** 를 선택합니다.
- 2. HDMI 2.0용 EDID를 활성화 하려면 4K Compatible를 확인하십시오.
- 3. 설정을 확인하려면 **ENTER** 키플 누릅니다.

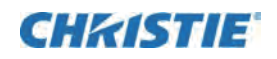

# 시스템 설정 구성

시스템 설정을 구성하는 방법

# 언어 번경

프로젝터 디스플레이 패널 및 화면 디스플레이에 표시할 언어를 선택합니다.

- 1. **Menu** > **Configuration** > **Language**를 선택합니다. **Menu** > **Language**에서 선택할 수도 있습니다.
- 2. 적절한 언어를 선택하십시오.
- 3. **ENTER** 를 누릅니다.

## 렌즈 설정 조정

렌즈 종류, 줌, 초점, 렌즈 위치. 렌즈 위치 저장 및 렌즈 모터 잠금을 포함한 다양한 렌즈 설정을 조정할 수 있습니다.

## 렌즈 종류 보기

올바른 오프셋 범위를 갖도록 올바른 렌즈 유형을 설정하십시오.

1. **Me nu** > **Configuration** > **Lens Settings** 을 선택합니다.

메뉴 상단의 렌즈 유형의 렌즈 정보가 표시됩니다.

- Undefined lens
- Standard lens TR 1.5-2.0:1
- Optional lens TR 1.2-1.5:1
- Optional lens TR 2.0-4.0:1
- Optional lens TR 4.0-7.2:1

## **CHRISTIE**

## 이미지 줌 및 초첨 맞추기

DMD (Digital micromirror device) 에서 반사된 이미지가 렌즈 및 스크린과 평행을 이루고 중심에 있는지 확인하십시오.

- 1. 이미지 초점 및 형상을 분석하는 데 사용할 수 있는 이미지 또는 테스트 패턴을 표시합니다.
- 2. 키패드 또는 리모컨의 ZOOM버튼을 누릅니다.

또는 **Menu** > **Configuration** > **Lens Setting** 을 선택할 수 있습니다. **s** > **Zoom**

- 3. 위쪽 및 아래쪽 화살표 버튼를 사용하여 이미지를 확대 또는 축소할 수 있습니다.
- 4. 메뉴를 종료하려면 **EXIT** 을 누릅니다.
- 5. 키패드 또는 리모컨의 FOCUS 버튼을 누릅니다.

또는 **Menu** > **Configuration** > **Lens Setting** 을 선택할 수 있습니다. **s** > **Focus**

- 6. 위쪽 및 아래쪽 화살표 버튼을 사용하여 이미지의 초점을 조정할 수 있습니다.
- 7. 메뉴를 종료하려면 **EXIT**을 누릅니다.
- 8. 조정을 세분화하려면 2-7 단계를 반복합니다.

#### 렌즈 위치 조정

렌즈를 특정 위치로 이동하십시오.

- 1. 이미지 위치를 분석하는 데 사용할 수 있는 이밎 또는 테스트 패턴을 표시합니다.
- 2. 키패드의 또는 리모컨의 를 누릅니다. **LENS LENS H/LENS V**

또는 **Menu** > **Configuration** > **Lens Setting** 를 선택할 수 있습니다. **s** > **Lens Shift**

- 3. 화살표 버튼을 사용하여 렌즈 위치를 조정하십시오.
- 4. 메뉴를 종료하려면 **EXIT** 을 누릅니다.

#### 렌즈 설정 저장

렌즈 위치, 줌 및 초점을 저장하십시오. 하나의 프로젝터로 최대 5개의 렌즈 설정을 저장할 수 있습니다.

- 1. **Menu** > **Configuration** > **Lens Settings** > **Lens Memory** > **Save Current Settings**를 선택합니다.
- 2. 렌즈 설정을 저장하려면 빈 레코드를 선택하십시오.
- 3. 선택을 확인하려면 **ENTER** 를 누릅니다.

#### 이전 렌즈 설정 적용

이전에 저장된 렌즈 설정을 프로젝터에 적용하십시오.

- 1. 이전 렌즈 설정을 적용하기 전에 렌즈 설정을 저장해야 합니다. 자세한 내용은 46페이지의 렌즈 설정 저장을 참조하십시오.
- 2. **Menu** > **Configuration** > **Lens Settings** > **Lens Memory** > **Apply Position**를 선택합니다.
- 3. 특정 렌즈 설정을 적용하려면 필요한 레코드를 선택하십시오.

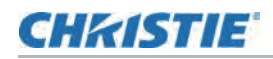

4. 선택을 확인하려면 **ENTER**를 누릅니다.

#### 렌즈 모터 잠금

모든 렌즈 모터가 움직이지 않도록 할 수 있습니다. 줌, 초점 및 오프셋 설정을 비활성화 하고 변경 사항을 잠궈 모든 렌즈 기능을 무시합니다. 이 기능은다중 프로젝터 설치에서 실수로 렌즈 위치가 변경되는 것을 방지합니다.

- 1. **Menu** > **Configuration** > **Lens Settings** > **Lock all Lens Motors** 를 선택합니다.
- 2. 모든 렌즈 모터의 잠금을 활성화 하려면 Locked을 선택합니다.
- 3. 모든 렌즈 모터를 잠금 해제하려면 Allow을 선택하십시오.
- 4. 선택을 확인하려면 **ENTER**를 누릅니다.

### 렌즈 위치 재설정

렌즈 오프셋을 홈 위치로 다시 설정합니다.

- 1. **Menu** > **Configuration** > **Lens Settings** > **Lens Calibration**를 선택합니다. 키패드의 또는 리모컨의 를 누를수도 **LENS LENS H/LENS V** 있습니다.
- 2. **E NTER** 를 누릅니다.
- 3. 렌즈 보정을 시작하려면 OK을 선택하십시오.

## 화면 이미지 방향 선택

이미지에 사용할 방향을 지정하십시오. 프로젝터는 전면 투사, 후면 투사, 전면 투사 반전 또는 후면 투사 반전을 지원합니다.

- 1. 투사 이미지를 반전시키려면, Menu > Configuration > Ceiling Mount을 선택합니다.
- 2. 적당한 천장 설치 설정을 선택하십시오:
	- **Auto**—방향을 자동으로 감지합니다.
	- **Off**—천장 장착 설정을 비활성화 합니다.
	- **On**—천장 장착 설정을 활성화 합니다.
- 3. 이미지 방향을 확인하려면 ENTER를 누릅니다.
- 4. 후면 투사를 수행하려면 **Menu** > **Configuration** > **Rear** 을 선택합니다. **Projection**
- 5. 방향을 바꾸려면 **ENTER**을 누릅니다.

# 화면 표시 메뉴 조정

위치, OSD 투명도 및 OSD가 사라지는 타이밍을 포함하여 다양한 OSD 디스플레이 설정을 조정합니다.

## 화면 표시 위치 설정

온 스크린 디스플레이 (OSD) 메뉴의 위치를 조정합니다.

- 1. **M ENU** > **Configuration** > **Menu Preferences** > **Menu Horz Offset** 또는 **Menu Vert** 를 선택합니다.
- 2. OSD를 표시할 화면의 위치를 결정하려면 화살표 버튼으로 슬라이더를 조정하거나 ENTER 를 눌러 값을 입력하십시오.
- 3. 값을 입력한 후 **ENTER**를 눌러 적용합니다.

### 화면 표시 위치의 투명도 설정

온 스크린 디스플레이 (OSD) 메뉴 배경을 투명하게 변경합니다. 값이 증가하면 메뉴 뒤에 더 많은 이미지가 표시됩니다.

- 1. **M ENU** > **Configuration** > **Menu Preferences** > **Menu Transparency** 을 선택합니다.
- 2. 화살표 버튼으로 슬라이더를 조정하거나 ENTER를 눌러 값을 입력하십시오.
- 3. 값을 입력한 후 **ENTER** 버튼을 눌러 적용하십시오.

#### 화면 표시 시간 초과 설정

OSD 화면 표시 시간이 사라지는 시간을 조정하십시오.

- 1. **Menu** > **Configuration** > **Menu Preferences** > **Menu Time Out** 을 선택합니다.
- 2. 적절한 시간을 선택하십시오.
	- Off
	- 1 분
	- 3 분
- 3. **ENTER**를 누릅니다.

## 메세지 표시

화면 메세지 대화 상자를 활성화 또는 비활성화 합니다. 예를 들어 입력신호, IP 주소, 슬롯 정보, 감마 정보 등이 있습니다.

- 1. **Me nu** > **Configuration** > **Menu Preferences** > **Show Messages** 를 선택합니다.
- 2. 변경하려면 **ENTER** 버튼을 누릅니다.

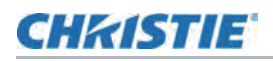

# 시작 화면 변경

입력신호가 없는 화면 (빈 화면)을 선택하십시오.

- 1. **Me nu** > **Configuration** > **Menu Preferences** > **Splash Screen Setup**를 선택합니다.
- 2. 적절한 화면을 선택하십시오:
	- Factory Logo
	- Blue
	- Black
	- White
- 3. **E NTER** 을 누릅니다.

## 비밀번호 보호 설정

비밀번호로 프로젝터를 보호하십시오. 이 메뉴를 활성화하면 이미지를 투사하기 전에 비밀번호를 입력해야 합니다.

- 1. **Me nu** > **Configuration** > **Menu Preferences** > **PIN Protect** 를 선택합니다.
- 2. 숫자 키로 비밀번호를 입력합니다.
- 3. 비밀번호를 확인하고, OK 버튼을 누릅니다.

## 비밀번호 변경

현재 비밀번호를 새 비밀번호로 변경합니다.

- 1. **Menu** > **Configuration** > **Menu Preferences** > **Change PIN** 를 선택합니다.
- 2. 숫자 키로 현재 비밀번호를 입력하십시오.
- 3. **OK** 버튼을 누릅니다. .
- 4. 숫자 키로 새 비밀번호를 입력하십시오.
- 5. **OK** 버튼을 누릅니다.
- 6. 비밀번호를 확인하려면 숫자 키로 새 비밀번호를 다시 입력하십시오.
- 7. **OK** 버튼을 누릅니다. .

# 전원 모드 설정

종료 시간, 대기 모드, 타이머 등을 포함하여 다양한 프로젝터의 전원 설정을 조정합니다.

### 대기 모드 설정

AC 전원을 켤 때 프로젝터 대기 모드를 설정합니다.

- 1. **Me nu** > **Configuration** > **Power Management** > **Standby Mode** 를 선택합니다.
- 2. 적절한 모드를 선택하십시오:
	- **0.5W mode**—네트워크 케이블을 통해 프로젝터를 모니터링 할 수 없는 낮은 전력 소비
	- **Communication mode**—네트워크 케이블을 통해 프로젝터를 모니터링 할 수 있는 대기모드로 더 많은 전력을 소비
- 3. **E NTER** 를 누릅니다.

통신모드(Communication mode)는 프로젝터의 기본 대기 모드입니다. 공장 초기화를 수행한 후 대기모드를 0.5W 모드를 수동 설정하면 전력 소비가 줄어듭니다. (<0.5W)

### AC 전원 설정

AC 전원이 켜져있을 때 프로젝터 전원을 직접 켜거나 끄려면 이 기능을 활성화 또는 비활성화 합니다.

- 1. **Menu** > **Configuration** > **Power Management** > **AC Power On** 를 선택합니다.
- 2. 변경을 위해 **ENTER** 를 누릅니다.

## 자동 종료 시간 설정

사전 설정된 시간(분) 동안 신호가 감지되지 않으면 프로젝터를 자동으로 끄는 시간을 설정하십시오. 프로젝터의 전원이 꺼지기 전에 활성 신호가 수신되면 이미지가 표시됩니다.

- 1. **Menu** > **Configuration** > **Power Management** > **Auto Shutdown** 를 선택합니다.
- 2. 신호가 없을 때 자동으로 프로젝터를 끄러면 적절한 시간을 선택하십시오.
- 3. 선택을 확인하려면 **ENTER**를 누릅니다.

## 대기 타이머 설정

지정된 시간 동안 프로젝터를 켠 후 자동으로 프로젝터 전원을 끌 시간을 설정합니다.

- 1. **Menu** > **Configuration** > **Power Management** > **Sleep Timer** 를 선택합니다.
- 2. 적절한 시간을 선택하여 프로젝터를 자동으로 끕니다.
- 3. 선택을 확인하려면 **ENTER**를 누릅니다.

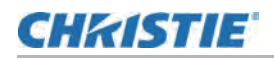

# 12V 트리거 활성화

12V 트리거는 전기 프로젝터 스크린에 사용됩니다. 프로젝터를 켜거나 끄면 프로젝터 스크린이 자동으로 낮아지거나 높아집니다.

- 1. **Me nu** > **Configuration** > **12V Trigger** 를 선택합니다.
- 2. 선택 후, **ENTER** 를 누릅니다.

## 높은 고도 설정 활성화

고도 >/= 2000m 인 경우 높은 고도 모드를 활성화 하십시오. 팬은 고속으로 작동하여 높은 고도에 충분한 공기 흐름을 보장합니다. 그러나 프로젝터의 소음은 증가합니다.

- 1. **Me nu** > **Configuration** > **High Altitude** 를 선택합니다.
- 2. 선택 후, ENTER 를 누릅니다.

## 백라이트 설정 조정

키패드 및 상태 LED의 백라이트 동작 및 시간 초과 설정을 제어합니다.

- 1. **Menu** > **Configuration** > **Backlight Preferences** > **Keypad Backlight** 를 선택합니다.
- 2. 키패드 백라이트에 적합한 설정을 선택하십시오.
- 3. 확인 후 설정을 위해, ENTER 를 누릅니다.
- 4. **Menu** > **Configuration** > **Backlight Preferences** > **Status LED**를 선택합니다.
- 5. 상태 LED에 적절한 설정을 선택하십시오.
- 6. 확인 후 설정을 위해, ENTER 를 누릅니다.

# 단축키 설정

온 스크린 디스플레이 (OSD) 메뉴의 단계를 거치지 않고 기능을 직접 불러 오려면 단축키에 대한 특정 기능을 선택하십시오. 이 기능을 사용하려면 리모컨의 HOT KEY를 누릅니다.

- 1. **Menu** > **Configuration** > **Hot-Key Settings** 를 선택합니다.
- 2. 단축키의 기능 중 하나를 선택하십시오.
	- Size Presets (크기 사전 설정)
	- Picture Settings (이미지 설정)
	- Default Value (기본 값)
	- Detail (세부 사항)
	- Contrast Enhancement (명암비 향상)
	- Light Source Mode (광원 모드)

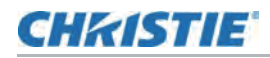

- Image Freeze (이미지 정지)
- Information (정보)
- Disable Warp/Blend (와핑/블랜딩 비활성화)
- 3. 선택한 기능을 단축키로 설정하려면, ENTER를 누릅니다.

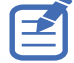

Hot Key 가 와핑/블랜딩 비활성화로 설정된 경우 Hot Key를 한번 누르면 현재 적용된 와핑/블랜딩이 비활성화 됩니다. 한번 더 Hot Key를 누르면 기능이 활성화 되고 와핑과 블랜딩이 적용됩니다.

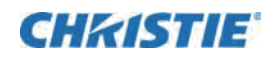

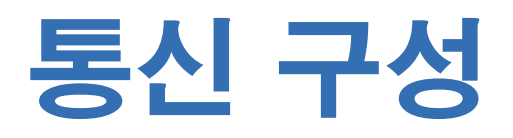

단일 또는 다중 프로젝터가 서로 연결되는 방법과 제어 장치를 정의합니다.

## 프로젝터 통신 설정

수신기와 유선 키패드가 리모컨에서 프로젝터와 통신할 수 있도록 합니다. 전면 및 상단 IR 센서는 IR 리모컨에서 전송된 신호를 수신합니다. 프로젝터와의 원활한 통신을 위해 이러한 센서의 전송 경로를 막지 마십시오.

- 1. **Menu** > **Configuration** > **IR Control** 를 선택합니다.
- 2. 전면 IR 센서를 활성화하려면 Front<sup>를</sup> 선택하십시오.
- 3. 선택을 확인하기 위해 ENTER 를 누릅니다.
- 4. 상단 IR 센서를 활성화하려면 Top 을 선택하십시오.
- 5. 선택을 확인하기 위해 ENTER 를 누릅니다.
- 6. HDBaseT 박스의 신호를 활성화 하려면 HDBaseT를 선택합니다.
- 7. 선택을 확인하기 위해 ENTER를 누릅니다.
- 8. 프로젝터 주소를 설정하려면 **Menu** > **Configuration** > **Com munications** > **Projector Address** 를 선택합니다.
- 9. 이 프로젝터의 특정 번호를 0부터 9까지 중 선택 부여 합니다. IR 리모컨 설정을 프로젝터와 동일한 주소로 설정하거나 IR 리모컨 설정을 0으로 설정합니다.
- 10. 프로젝터 주소와 일치시키려면 PROJ 와 특정 숫자 키를 누릅니다.

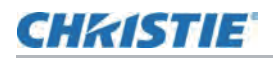

## 네트워크 환경 설정

네트워크 설정, 직렬 포트 정보 등과 같은 통신 설정을 결정합니다.

#### LAN 설정 조정

유선 네트워크를 위한 네트워크 구성을 설정합니다.

- 1. **Menu** > **Configuration** > **Communications** > **LAN**를 선택합니다.
- 2. 적절한 설정을 합니다:
	- **Mac Address**—네트워크 MAC 주소 값을 표시합니다.
	- **DHCP**——IP주소, 서브넷 마스크 등을 자동으로 가져 오려면 DHCP를 활성화하거나 비활성화 합니다.
	- **IP Address**—네트워크 IP 주소를 할당합니다.
	- **Subnet Mask**—네트워크 서브넷 마스크를 할당합니다.
	- **Default Gateway**—네트워크 기본 게이트를 할당합니다.
	- **Primary DNS**—기본 DNS를 할당합니다.
	- **Secondary DNS**—보조 DNS를 할당합니다.
- 3. LAN 설정을 적용하려면, Apply을 선택합니다.

#### WLAN 설정 조정

무선 네트워크를 위한 네트워크 구성을 설정합니다.

- 1. **Me nu** > **Configuration** > **Communications** > **WLAN** 를 선택합니다.
- 2. 적절한 설정을 합니다:
	- **SSID**—무선 네트워크 SSID를 표시합니다.
	- **Enable**—무선 기능을 활성화 또는 비활성화 합니다.
	- **Start IP**—무선 네트워크의 시작 IP 주소를 할당합니다.
	- **End IP**—무선 네트워크의 끝 IP 주소를 할당합니다.
	- **Subnet Mask**—무선의 서브넷 마스크를 할당합니다.
	- **Default Gateway**—무선 게이트웨이를 할당합니다.
- 3. WLAN 설정을 적용하려면, Apply 를 선택합니다.

### 네트워크 설정 조정

기본 값으로 다시 설정과 같은 네트워크 구성 설정을 구성합니다.

- 1. **Me nu** > **Configuration** > **Communications** > **Network** 를 선택합니다.
- 2. 적절한 네트워크 설정을 구성합니다.
	- **Show Network Message**—네트워크 메세지 표시를 활성화 또는 비활성화 합니다.
	- **Reset to Default**—LAN 설정 및 WLAN 설정을 포함한 네트워크 구성 설정을 기본값으로 다시 설정하십시오.
- 3. 네트워크 구성을 적용하려면, ENTER를 누릅니다.

#### 직렬 포트 전송 속도 설정

직렬 포트 및 전송 속도를 선택합니다.

- 1. **Menu** > **Configuration** > **Communications** > **Serial Port Baud rate** 를 선택합니다.
- 2. 적절한 전송 속도를 설정합니다.
- 3. 선택을 확인하려면, ENTER를 누릅니다.

#### 직렬 포트 에코 활성화

CLI 명령 통과를 활성화하거나 비활성화 합니다.

- 1. **Me nu** > **Configuration** > **Communications** > **Serial Port Ech** 를 선택합니다. **o**
- 2. 선택 후, ENTER 를 누릅니다.

#### 직렬 포트 경로 설정

명령이 RS232 또는 HDBaseT를 통과할 수 있도록 직렬 포트 경로를 설정합니다.

- 1. **Menu** > **Configuration** > **Communications** > **Serial Port Path** 를 선택합니다.
- 2. 적절한 직렬 포트 경로를 선택합니다.
- 3. 선택을 확인하려면, ENTER를 누릅니다.

# 웹 사용자 인터페이스 사용

웹 사용자 인터페이스는 프로젝터의 메뉴 기능에 접속하는 다른 방법을 제공합니다. 컴퓨터 또는 모바일 장치에서 웹 사용자 인터페이스에 로그온 할 수 있습니다.

## 시스템 요구사항

웹 사용자 인터페이스를 사용하려면 장치 및 소프트웨어가 최소 시스템 요구 사항을 충족해야 합니다.

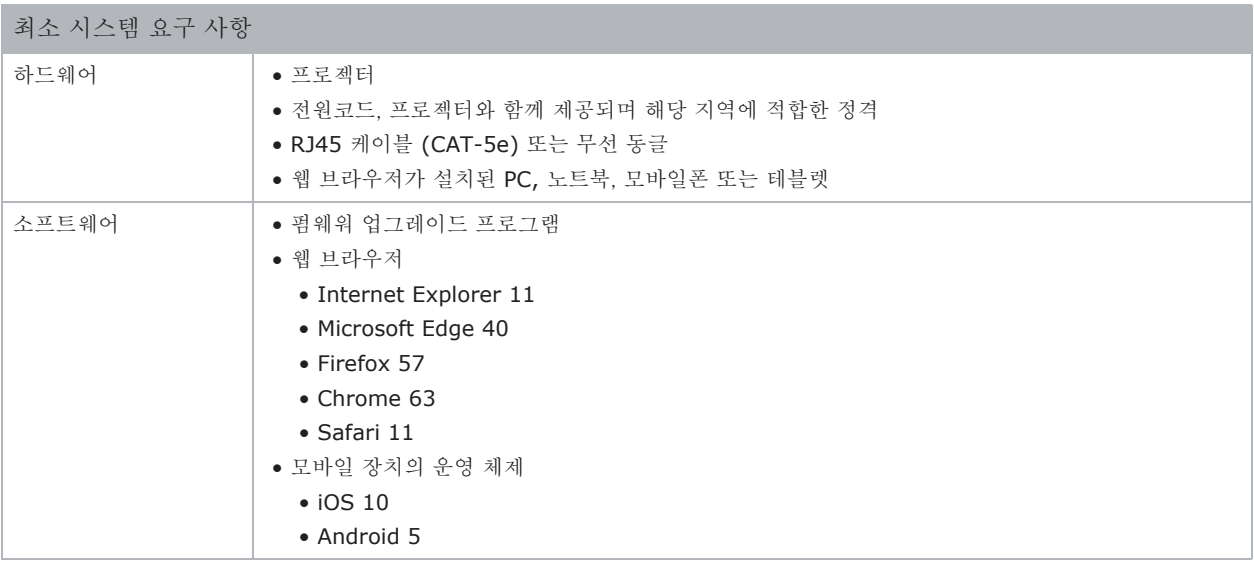

## 웹 사용자 인터페이스 로그온

아래 단계에 따라 웹 사용자 인터페이스에 로그온 하십시오.

- 1. 프로젝터를 AC에 연결하고 전원을 켜십시오.
- 2. 네트워크가 사용 가능한 경우 프로젝터와 컴퓨터를 동일한 네트워크에 연결하십시오.
	- a. 유선 네트워크에서 프로젝터 주소를 확인하려면, **Menu > Configuration > Communications > LAN > IP Address** 를 선택하십시오.
	- b. 무선 네트워크에서 프로젝터 주소를 확인하려면, **Menu > Configuration > Communications > WLAN > Default Gateway** 를 선택하십시오.
- 3. 네트워크를 사용할 수 없는 경우 RJ45케이블을 사용하여 프로젝터를 컴퓨터에 연결하십시오.
	- a. 컴퓨터의 기본 게이트웨이 및 서브넷 마스크를 프로젝터와 일치하도록 설정하십시오.
	- b. 컴퓨터의 IP 주소를 프로젝터의 처음 세 번호와 일치하도록 설정하십시오.

예를 들어, 프로젝터 IP 주소가 192.168.000.100 이면 컴퓨터 IP 주소를 192.168.000.xxx 로 설정합니다. 여기서 xxx 는 100이 아닙니다.

- 4. 웹 브라우저를 열고 브라우저 주소 표시 줄에 프로젝터 주소를 입력하십시오.
- 5. 사용자 이름 필드에 사용자 이름을 입력하십시오.

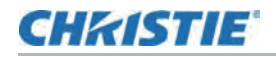

- 6. 패스워드 필드에 암호를 입력하십시오.
- 7. **Login** 을 클릭합니다.

# 시스템 알림 설정

시스템에서 이메일로 직접 알림을 수신하도록 SNMP(Simple Network Management Protocol) 설정을 구성하십시오. SNMP는 네트워크 관리자에게 단일 원격 위치에서 네트워크 장치를 관리하는 일반적인 방법을 제공합니다. 관리자는 SNMP 인터페이스를 이용하여 여러 장치를 검토하고 현재 상태 또는 구성을 확인할 수 있습니다. 운영자는 특정 이슈(예: 신호 손실, 전원 상태 변경 등)가 발생할 때 구성 값을 변경하고 경고 알림을 보내도록 구성할 수 있습니다.

이메일은 프로젝터 설정에서 구성된 메일 서버로 전송됩니다. 최대 2개의 사용자 이메일 계정을 입력할 수 있습니다. 이슈에 관한 중요한 정보는 이메일 본문에 있습니다. SNMP 경고는 프로젝터에서 전송된 알림입니다. 컴퓨터의 트랩 수신기 (MIB 브라우저)에서만 수신됩니다.

1. 웹 사용자 인터페이스에서 **Network > Notification**를 선택합니다.

자세한 내용은 56페이지의 웹 사용자 인터페이스 사용을 참조하십시오.

- 2. 적절한 SNMP 설정을 구성하십시오:
	- **SNMP Read Community**—MIB브라우저에도 입력해야하는 일반 텍스트 비밀번호 입니다. 이 암호를 사용하면 프로젝터의 다양한 설정을 조작할 수 있습니다.
	- **SNMP Location**—건물 내 프로젝터 위치에 대한 설명으로 사용됩니다. 전송된 SNMP 이메일은 이 위치를 지정합니다.
	- **Trap IP Address**—프로젝터로부터 수신 된 알람을 보려는 컴퓨터의 IP주소를 입력합니다.
	- **Sender Email**—시스템 알람을 받을 이메일 계정을 입력합니다.
	- **SMTP Server**—메일 서버의 IP주소를 입력합니다.
	- **Recipient**—시스템 알림을 받으려면 최대 2개의 이메일 계정을 입력합니다.
- 3. 시스템 이벤트에 대한 SNMP 동작을 설정하십시오.
	- **Disabled**—이메일 알림 비활성화
	- **SNMP Trap**—알람 수신기 (MIB 브라우저)에 알림을 보냅니다.
	- **Email**—이메일 수신자에게 알림을 보냅니다.
	- **SNMP Trap and Email**—알람 수신기와 이메일 수신자에게 알림을 보냅니다.
- 4. 알림을 적용하려면, Save 를 누릅니다.

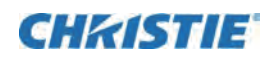

# 입력 설정 구성

입력 신호 및 PIP(picture in picture) / PBP(picture by picture) 설정을 구성하는 방법

# 메인 입력 신호 설정

기본 이미지로 사용할 해당 입력 신호를 설정합니다.

- 1. **Me nu** > **Input Switching & PIP** > **Main Input** 를 선택합니다.
- 2. 입력신호를 선택하려면 **ENTER** 를 누릅니다.

# 두번째 입력 신호 설정

PIP(picture in picture) / PBP(picture by picture)로 사용할 입력 신호를 설정합니다.

- 1. **Menu** > **Input Switching & PIP** > **PIP/PBP Input** 를 서택합니다.
- 2. 입력신호를 선택하려면 **ENTER**를 누릅니다.

# 두번째 입력 신호 활성화

PIP(picture in picture) / PBP(picture by picture) 설정을 활성화 하려면 이 기능을 키십시오.

- 1. **Me nu** > **Input Switching & PIP** > **PIP/PBP Enable** 를 선택합니다.
- 2. 전환하려면 **ENTER**를 누릅니다.

# 메인 입력과 두번째 입력 신호 교환

주 입력 신호를 두번 째 입력 신호로 전환합니다.

- 1. **Me nu** > **Input Switching & PIP** > **Swap**를 선택합니다.
- 2. 전환하려면 **ENTER**를 누릅니다.

# 두번째 입력 신호의 크기 설정

PIP(picture in picture) / PBP(picture by picture)의 크기를 설정하십시오. 레이아웃과 크기에 대한 자세한 내용은 59페이지를 참조하십시오.

- 1. **Menu** > **Input Switching & PIP** > **Size**를 선택합니다.
- 2. PIP / PBP 입력 신호에 적합한 크기(소형, 중형 또는 대형)을 선택합니다.
- 3. 선택을 확인하려면, ENTER를 누릅니다.

# 두 개의 입력신호로 디스플레이 레이아웃 설정

화면에서 주 입력 신호와 두번째 입력 신호의 표시 위치를 설정하십시오. 레이아웃 및 크기에 대한 자세한 내용은 59페이지의 입력 신호 레이아웃 및 크기를 참조하십시오.

- 1. **Me nu** > **Input Switching & PIP** > **Main Layout** 를 선택합니다.
- 2. 적절한 레이아웃을 선택합니다.
- 3. 선택을 확인하려면, **ENTER** 를 누릅니다.

## 입력 신호 레이아웃 및 크기

P는 기본 소스 영역(밝은색)을 나타내며 별표(\*)는 두 영역이 동일한 크기임을 나타냅니다.

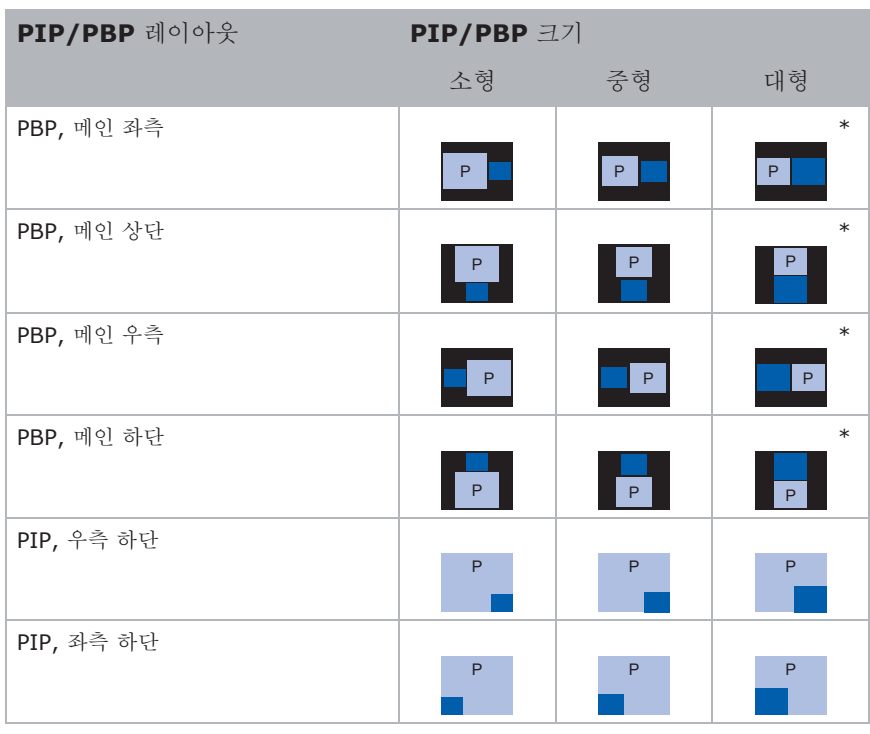

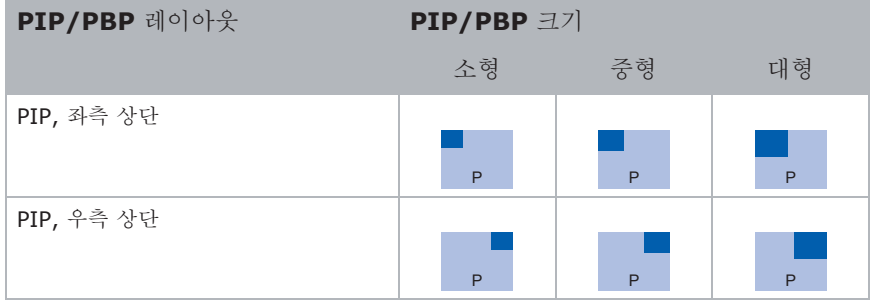

# 타이밍 감지 모드 설정

추가 PC 타이밍을 지원하려면 타이밍 감지 모드를 넓게 또는 보통으로 설정하십시오. 투사된 영상이 완료되지 않으면 이 기능을 사용하여 영상을 조정합니다.

- 1. **Menu** > **Input Switching & PIP** > **Auto Image** 를 선택합니다.
- 2. 적절한 모드를 선택하십시오:
	- **Normal mode**—4:3 입력신호를 지원합니다.
	- **Wide mode**—16:9 입력 신호와 대부분의 4:3 입력 신호를 지원합니다.

와이드 모드에서 인식할 수 없는 4:3 입력 신호 (예: 1400 x 1050)의 경우, **Normal mode** 일반 모드를 사용하여 자동 이미지를 수행하십시오.

3. 선택을 확인하려면, ENTER를 누릅니다.

# 입력 검색 방법 설정

입력 신호 검색에 가장 적합한 방법을 설정합니다.

- 1. **Me nu** > **Input Switching & PIP** > **Input key** 를 선택합니다.
- 2. 적절한 검색 방법을 선택하십시오:
	- Change Sources—키패드 또는 리모컨의 INPUT을 눌러 신호를 수동으로 변경합니다.
	- **List all Sources**—모든 입력 신호를 나열한 다음 원하는 입력 신호를 선택합니다.
	- **Auto Sources**—입력 신호를 자동으로 검색합니다.
- 3. 선택을 확인하려면, ENTER를 누릅니다.

# 입력 신호 스위치 화면 블랭킹(Blanking)

입력 신호를 변경할 때 타이밍이 안정되기 전에 화면을 비웁니다.

- 1. **Me nu** > **Input Switching & PIP** > **Blank on Signal Switch** 를 선택합니다.
- 2. 전환하려면 **ENTER** 를 누릅니다.

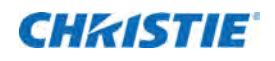

# 광원 설정 구성

광원 설정을 구성하는 방법

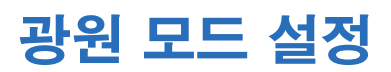

환경에 따라 광원 모드를 설정합니다.

- 1. **Menu** > **Light Source** > **Light Source Mode** 를 선택합니다.
- 2. 적절한 광원모드를 선택하십시오:
	- **Constant Power**—프로젝터 밝기를 레이저 다이오드 전력으로 제어되는 특정 레벨로 설정하려면 **Constant Power** 정격 전력 모드를 활성화 합니다. 레이저 다이오드 전원 설정에 대한 자세한 내용은 62페이지 광원 전력 조정을 참고하십시오.
	- **Constant Intensity**—현재 일정한 밝기 및 색상 설정을 유지하려면 일정한 강도를 활성화 합니다. 이 기능은 **Constant Intensity** 일정 전력 모드보다 더 오랜시간 동안 현재 설정을 유지할 수 있습니다.

주의:

- Constant Intensity 일정 전력 모드를 활성화 하기 전에 광 센서 보정을 수행해야 합니다.
- 이 모드는 장기 투사 또는 블랜딩 목적으로 사용할 수 있습니다.
- Constant Intensity 일정 전력 모드가 활성화 되면 다이나믹 블랙 및 리얼 블랙 기능이 자동으로 비활성화 됩니다.
- Constant Intensity 일정 전력 모드에서 영상 설정을 변경하면 광원 모드가 자동으로 Constant Power 정격 전력 모드로 변경됩니다.
- **ECO 1**—프로젝터를 80% 일정한 밝기 및 색상 설정으로 설정합니다.
- **ECO 2**—프로젝터를 50% 일정한 밝기 및 색상 설정으로 설정합니다.
- **Rental Mode**—80%의 일정한 밝기 및 색상 설정을 유지합니다. 렌탈 모드를 활성화 하기 전에 광원 센서 보정을 수행해야 합니다.
- 3. 적용하려면 **ENTER** 를 누릅니다.

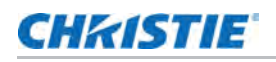

# 광원 전력 조정

레이저 다이오드 전력의 값을 설정합니다. 가장 밝은 영상을 투사하거나 광원 수명을 늘일 수 있도록 전원 수준을 관리할 수 있습니다. 광원 출력의 최소 설정은 30% 밝기 및 색상 설정이고 최대 값은 100% 밝기 및 색상 설정 입니다.

- 1. **Me nu** > **Light Source** > **Constant Power**를 선택합니다.
- 2. 화살표 버튼으로 슬라이더를 조정하거나 ENTER 를 눌러 선택한 값을 입력합니다.
- 3. 값을 입력한 후 **ENTER**를 눌러 적용합니다.

# 광원 센서 보정

빛의 밝기는 시간이 지남에 따라 자연스럽게 감소하므로 이 시스템을 사용하여 올바른 색상 포인트를 유지하십시오. 조명 보정 시간을 설정합니다.

- 1. **Menu** > **Light Source** > **Light Sensor Calibration** 를 선택합니다.
- 2. 광 센서 보정을 수행하기에 가장 적합한 시간을 선택합니다:
	- **Default**—냉각 단계에서 가벼운 보정 방법
	- **Manual**—광원 보정을 수동으로 진행하는 보정 방법
- 3. 확인을 선택하려면, ENTER를 누릅니다.

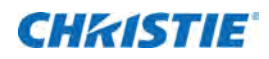

# 진단 도구

다음 절차에 따라 HS 시리즈 2K 프로젝터의 문제를 진단합니다.

## 프로젝터 정보 보기

프로젝터 상태, 입력 신호 정보, 광원 정보 및 통신 정보를 볼 수 있습니다. 정보는 읽기 전용입니다.

- 1. 모델명, 일련 번호(Serial No.) 등과 같은 프로젝터 상태를 보려면, **Menu** > **Information** > **Status Info.** 를 선택합니다.
- 2. 입력 신호 형식, 해상도 등과 같은 신호 정보를 보려면, **Menu** > **Information** > **Source Info.** 를 선택합니다.
- 3. 프로젝터의 IP주소, 서브넷 등과 같은 통신 정보를 보려면, **Menu** > **Information** > **Communications Info.** 를 선택합니다.
- 4. 총 프로젝터 사용 시간 및 레이저 다이오드(광원) 출력 시간과 같은 광원 정보를 보려면 **Men u** > **Information** > **Light Source Info**. 를 선택합니다.
- 5. 소프트웨어 버전, LAN 버전 등과 같은 펌웨어 정보를 보려면 **Menu** > **Information** > **Firmware Version Info**. 를 선택합니다.

## 테스트 패턴 선택

프로젝터의 테스트 패턴을 사용하여 프로젝터 구성 및 발생할 수 있는 모든 문제를 진단합니다.

1. 리모컨에서 테스트 패턴을 선택하십시오.

메뉴 에서 선택할 수도 있습니다. **Menu** > **Test Pattern**

- 2. 리모컨의 왼쪽 및 오른쪽 화살표 키로 테스트 패턴 목록을 스크롤 할 수 있습니다.
- 3. 필요한 테스트 패턴을 선택합니다.
- 4. 선택을 확인하려면 **ENTER**를 누릅니다.

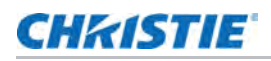

# 공장 초기화 설정 복원

공장 초기화 설정으로 프로젝터를 복원하면 장치에 설정된 모든 사용자 정의가 제거됩니다.

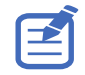

보증 기간 점검을 위해 Christie 공인 기술자 만이 기본값을 재설정 할 수 있습니다.

- 1. **MENU** > **Configuration** > **Service**를 선택합니다.
- 2. 서비스 비밀번호를 입력합니다.
- 3. **Factory Reset** 를 선택합니다. 모든 사용자 정의 설정은 기본 공장 설정으로 설정되어 있습니다.
- 4. 공장 초기화 확인 대화창이 뜨면, OK를 선택합니다.

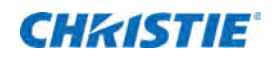

# 신호 연결 사양

HS 시리즈 2K 프로젝터의 신호 연결 사양을 확인하십시오. 아래에 나열된 형식 목록은 전체가 아니며 다른 형식도 지원될 수 있습니다. 자세한 내용은 Christie 기술 지원부에 문의하십시오.

# VGA 비디오 포맷

VGA 입력의 비디오 형식을 식별합니다.

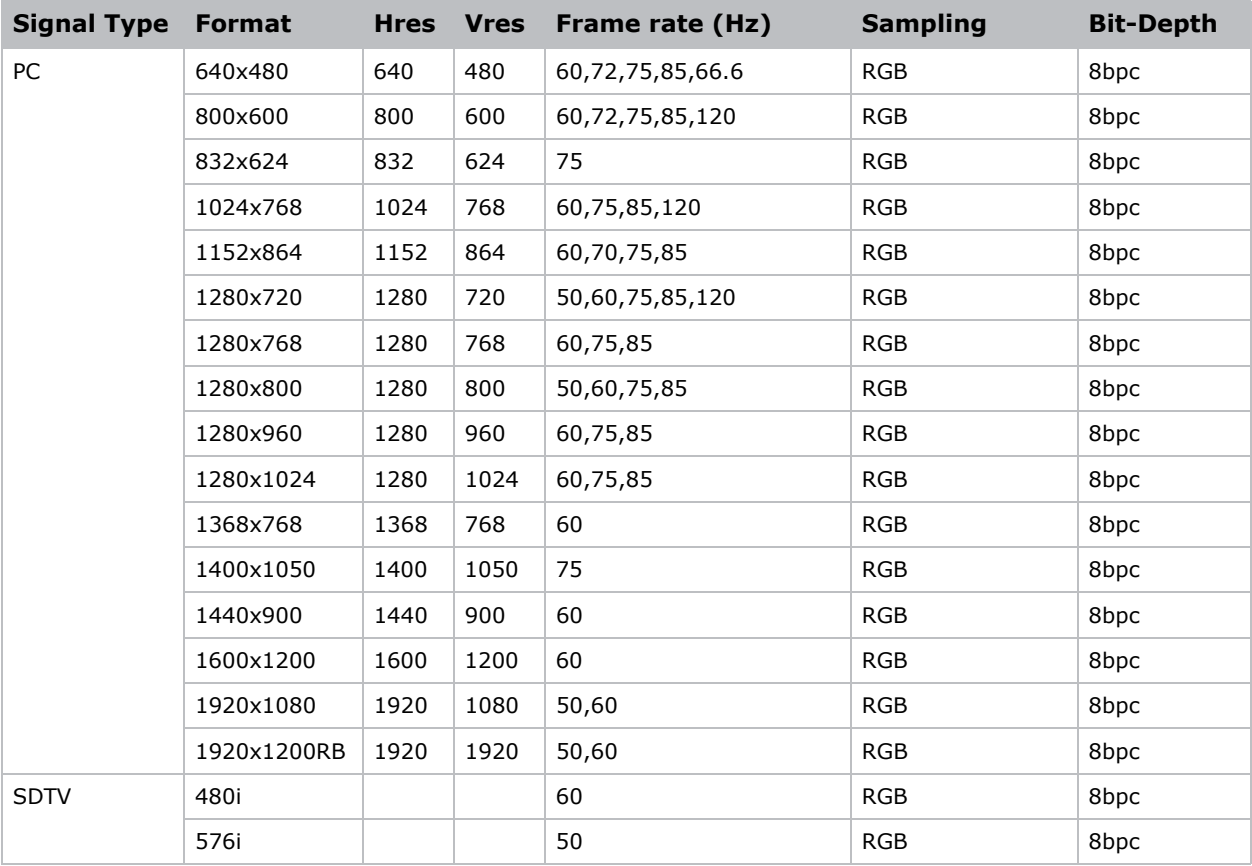

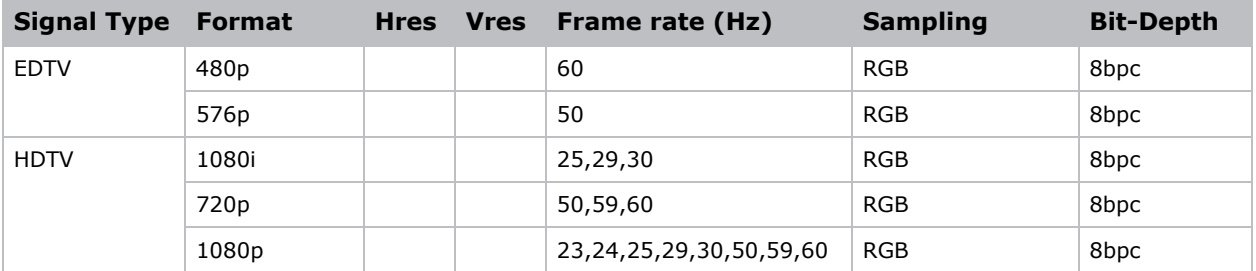

# HDMI 비디오 포맷

HDMI 입력의 비디오 형식을 식별합니다.

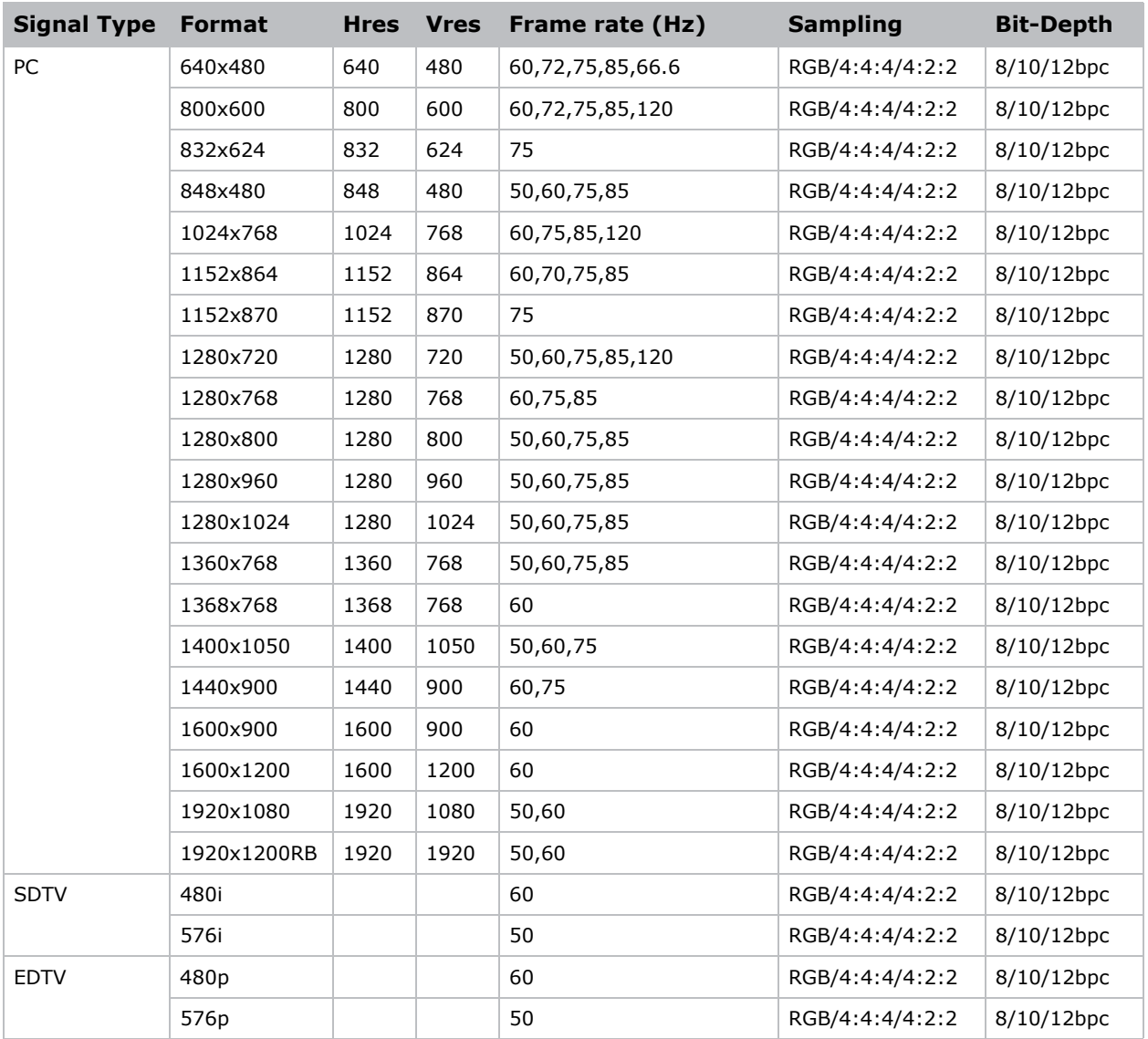

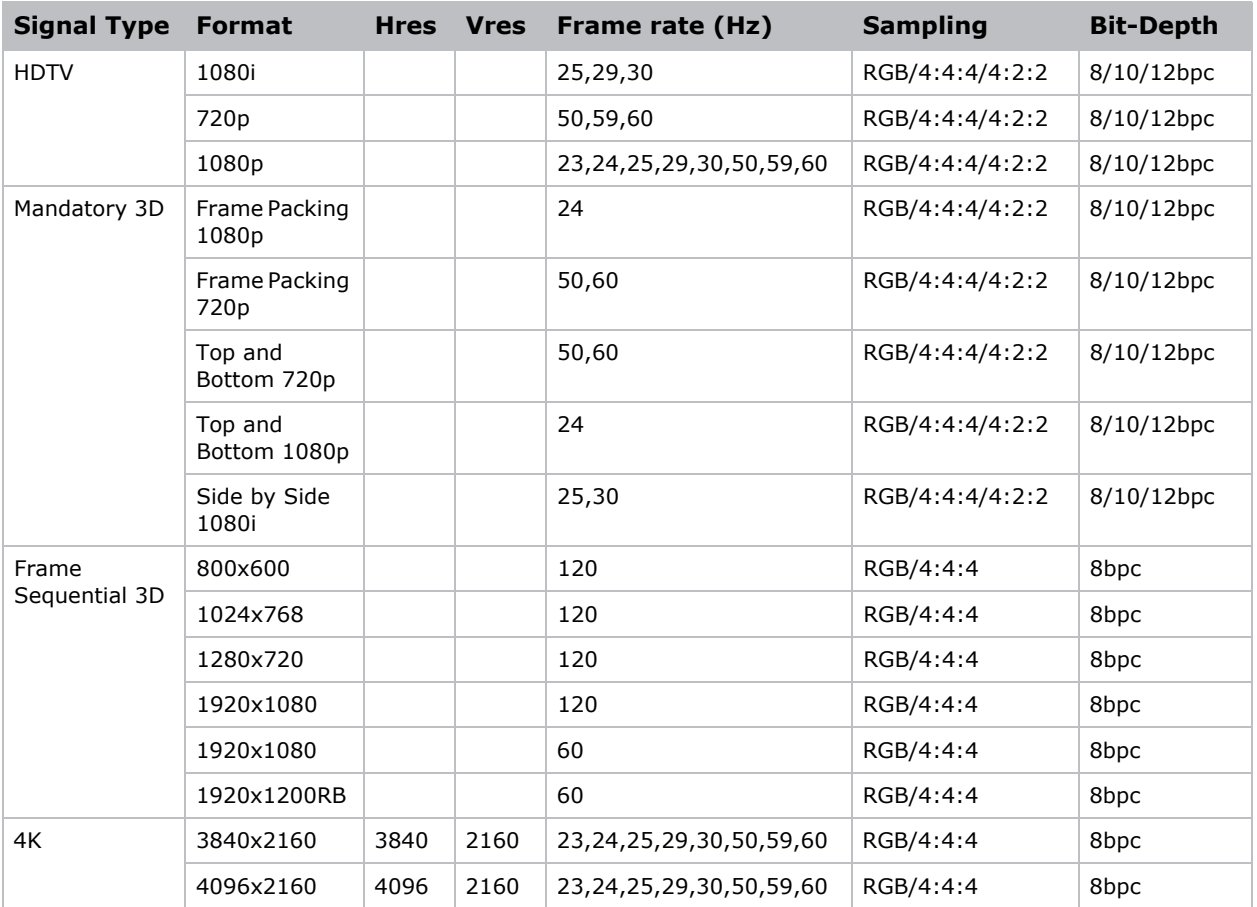

# DVI 비디오 포맷

DVI 입력의 비디오 형식을 식별합니다.

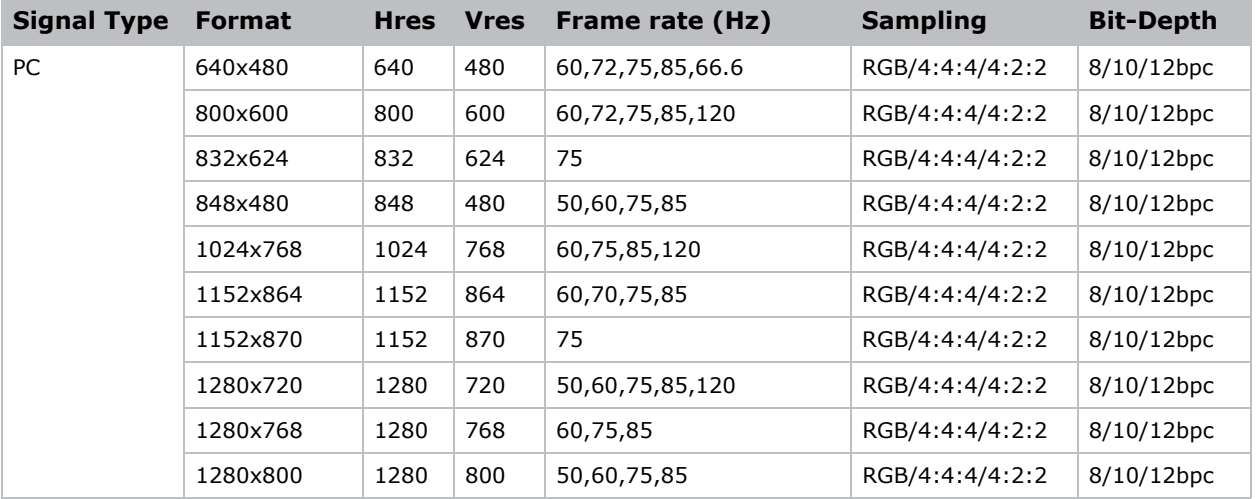

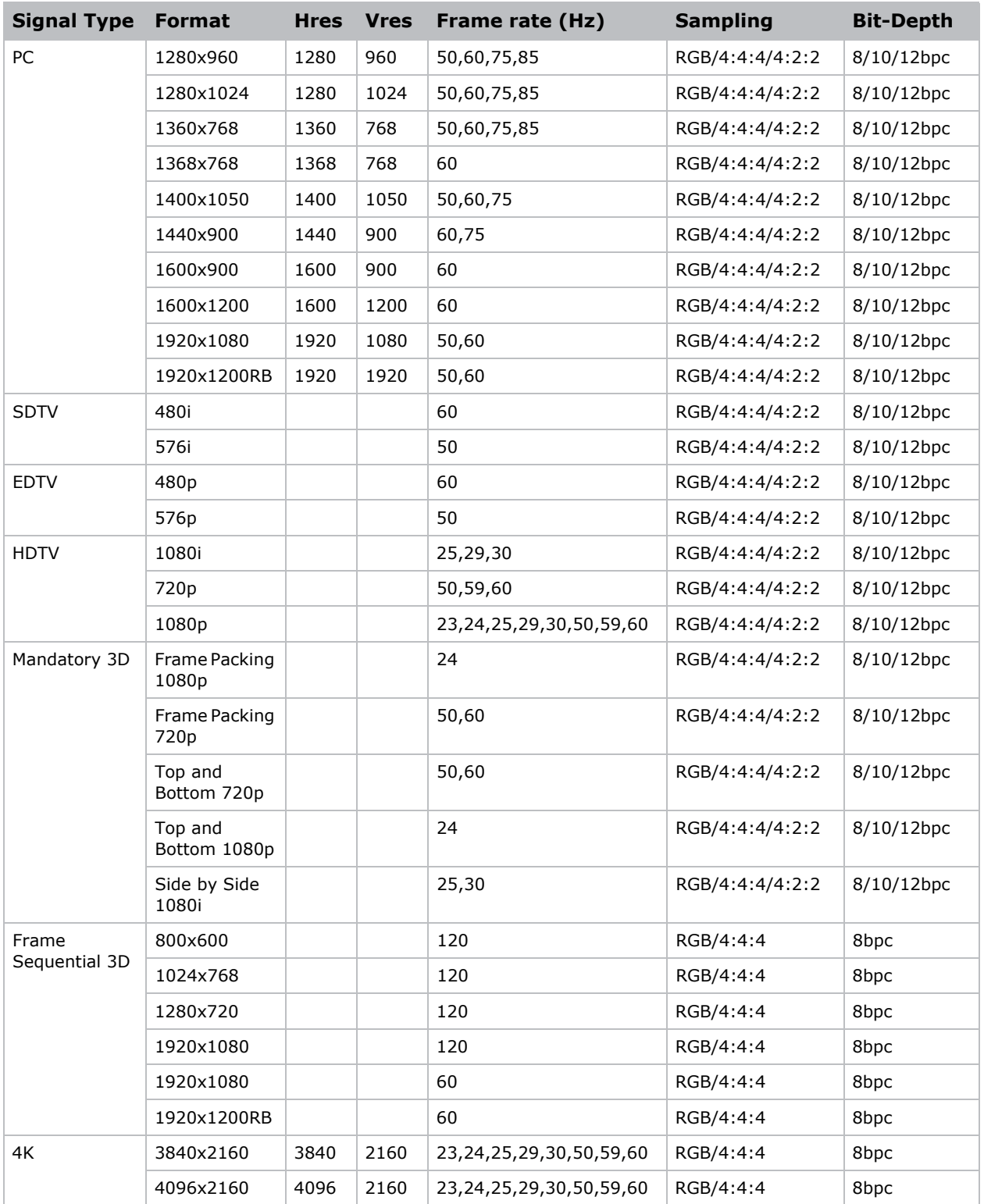

# HDBaseT 비디오 포맷

HDBaseT 입력의 비디오 형식을 식별합니다.

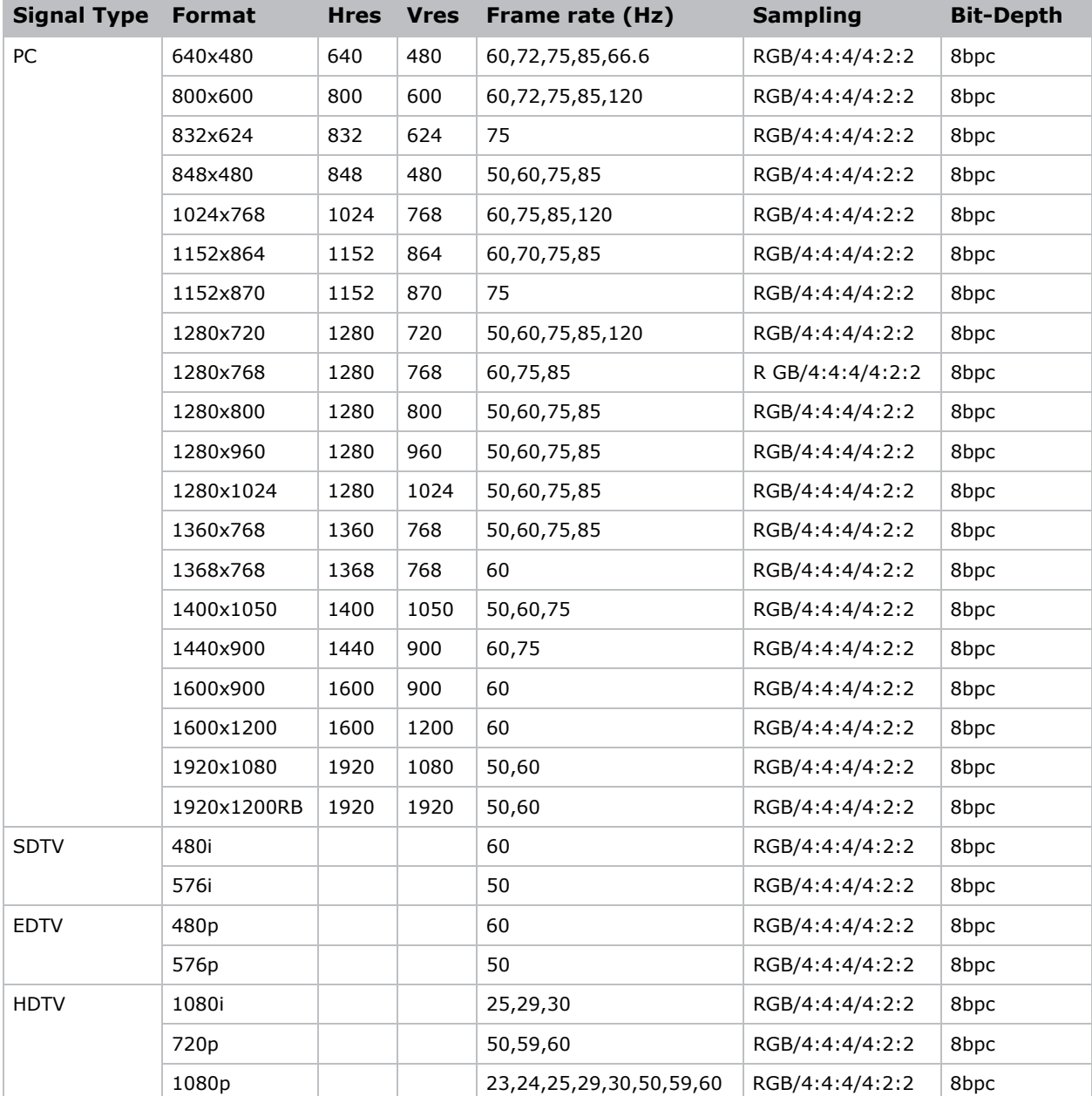

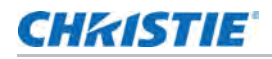

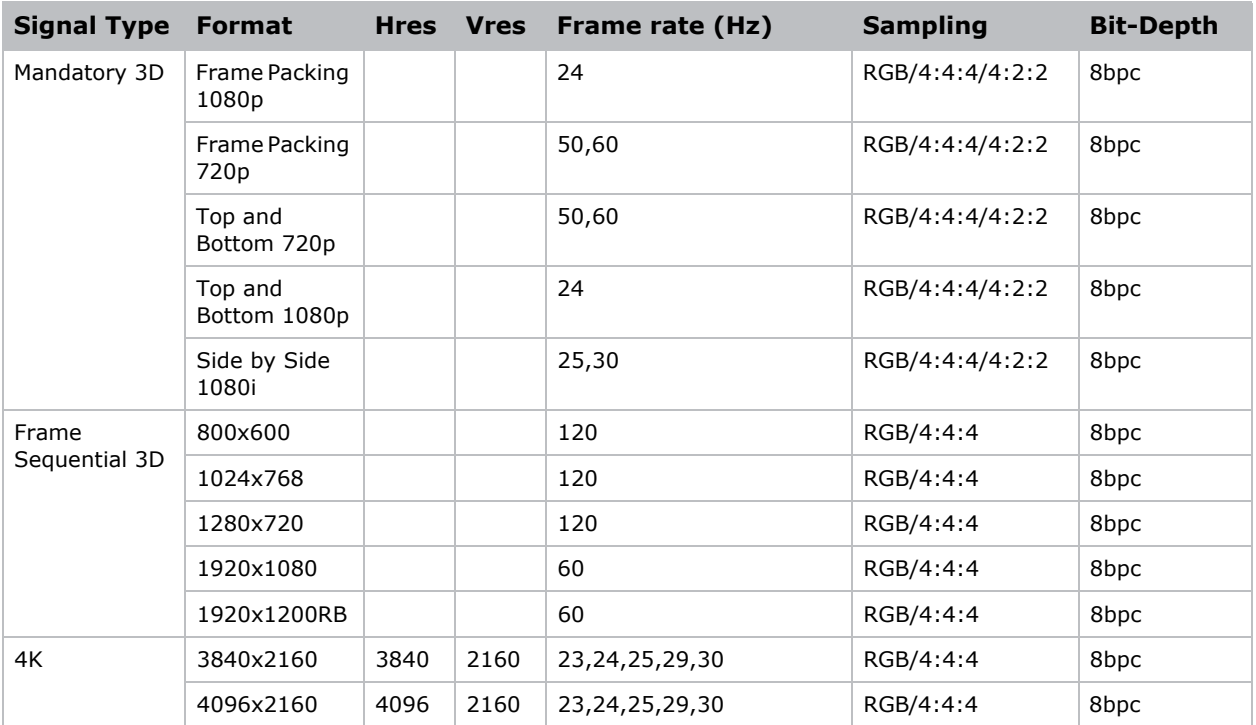

# 3G-SDI video formats

3G-SDI 입력의 비디오 형식을 식별합니다.

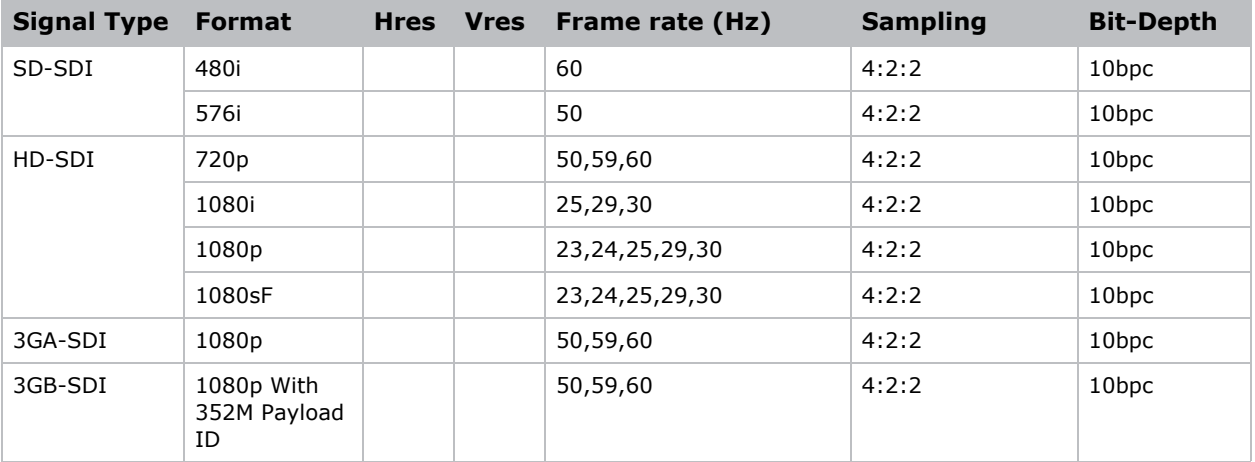

## Picture-in-picture/picture-by-picture (PIP/PBP) 호환

Picture-in-Picrture/picture-by-picture (PIP/PBP) 호환표

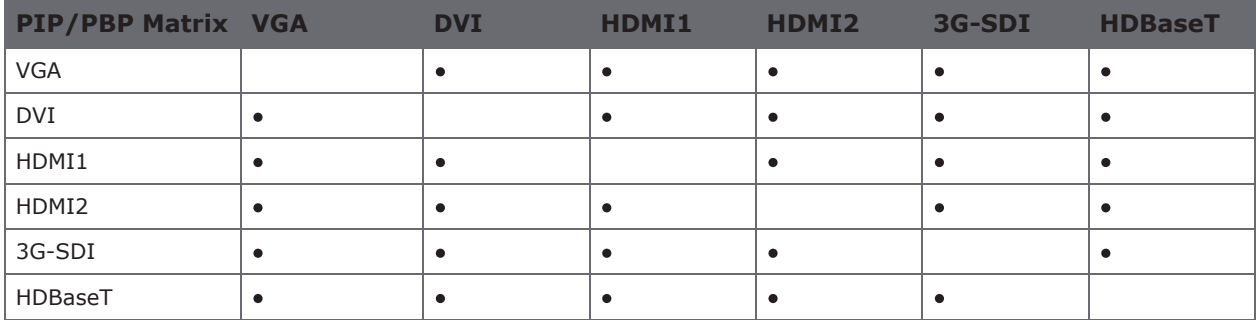

• Dot (•): PIP/PBP 조합 가능

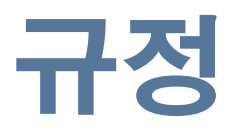

이 제품은 제품 안전, 환경 요구 사항 및 전자기 호환성(EMC)과 관련된 다음 규정을 준수합니다.

## 안전

- CAN/CSA C22.2 No. 60950-1-07 정보 기술 장비 안전 Part 1: 일반적 요구사항
- ANSI/UL 60950-1-2014 정보 기술 장비 Safety Part 1: 일반적 요구사항
- IEC/EN 60950-1 정보 기술 장비 안전– Part 1: 일반적 요구사항

# 레이저 안전

- IEC 60825-1 레이저 제품의 안전 Part 1: 장비 분류 및 요구 사항
- IEC/EN 62471-5 램프 및 램프 시스템의 광생물학적 안전 Part 5: 이미지 프로젝터
- FDA CDRH 21CFR 1040 발광 제품의 성능 표준

# 전자기 호환성

#### 배출량

- FCC CFR47, Part 15, Subpart B, Class A 전파발생장치 통신 규정
- CAN ICES-3 (A/B) / NMB-3 (A) 정보 기술 장비(디지털 장치 포함)
- CISPR 32:2014/EN 55032:2014, Class A 정보 기술 장비
- IEC 61000-3-2/EN61000-3-2 원천 주파수 고조파 흐름 배출량 한도
- IEC 61000-3-3/EN61000-3-3 전압 변동, 변화의 한도

#### 면제

• CISPR 24/EN55024 EMC 요구 사항 - 정보 기술 장비
## 환경

- 전기 및 전자 장비의 특정 유매 물질(RoHS) 사용 제한 및 해당 공식 개정에 관한 EU 지침(2011/65/EU)
- 폐기물 및 전기 및 전자 장비(WEEE) 및 해당 공식 개정에 관한 EU 지침 (2012/19/EU)
- 화학 물질의 등록, 평가, 승인 및 제한(REACH) 및 해당 공식 개정에 관한 규정 (EC) No 1907/2006
- 전자 정보 제품, 유해 물질 농도 제한(SJ/T11363-2006) 및 해당 제품 표시 요구 사항(SJ/T11364-2006) 으로 인한 오염 관리에 관한 중국 정보 산업부 명령 번호 No.39(02-2006)

## Corporate offices

Christie Digital Systems USA, Inc. Cypress ph: 714 236 8610

Christie Digital Systems Canada Inc. Kitchener ph: 519 744 8005

## Worldwide offices

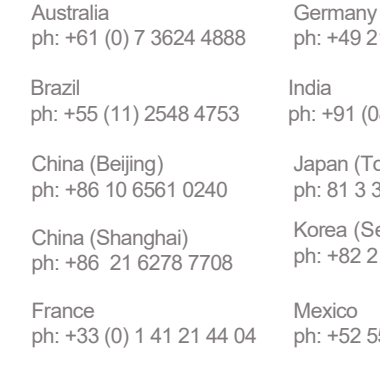

Korea (Seoul) ph: +82 2 702 1601 Japan (Tokyo) ph: 81 3 3599 7481 ndia ph: +91 (080) 6708 9999 ph: +49 2161 664540

Mexico ph: +52 55 4744 1790

Republic of South Africa ph: +27 (0)11 510 0094

Russian Federation and Eastern Europe ph: +36 (0) 1 47 48 100

Singapore ph: +65 6877 8737

Spain ph: +34 91 633 9990

United Arab Emirates ph: +971 4 3206688

United Kingdom ph: +44 (0) 118 977 8000

United States (Arizona) ph: 602 943 5700

United States (New York) ph: 646 779 2014

Independant sales consultant offices

Italy ph: +39 (0) 2 9902 1161

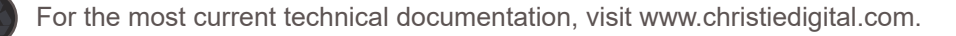

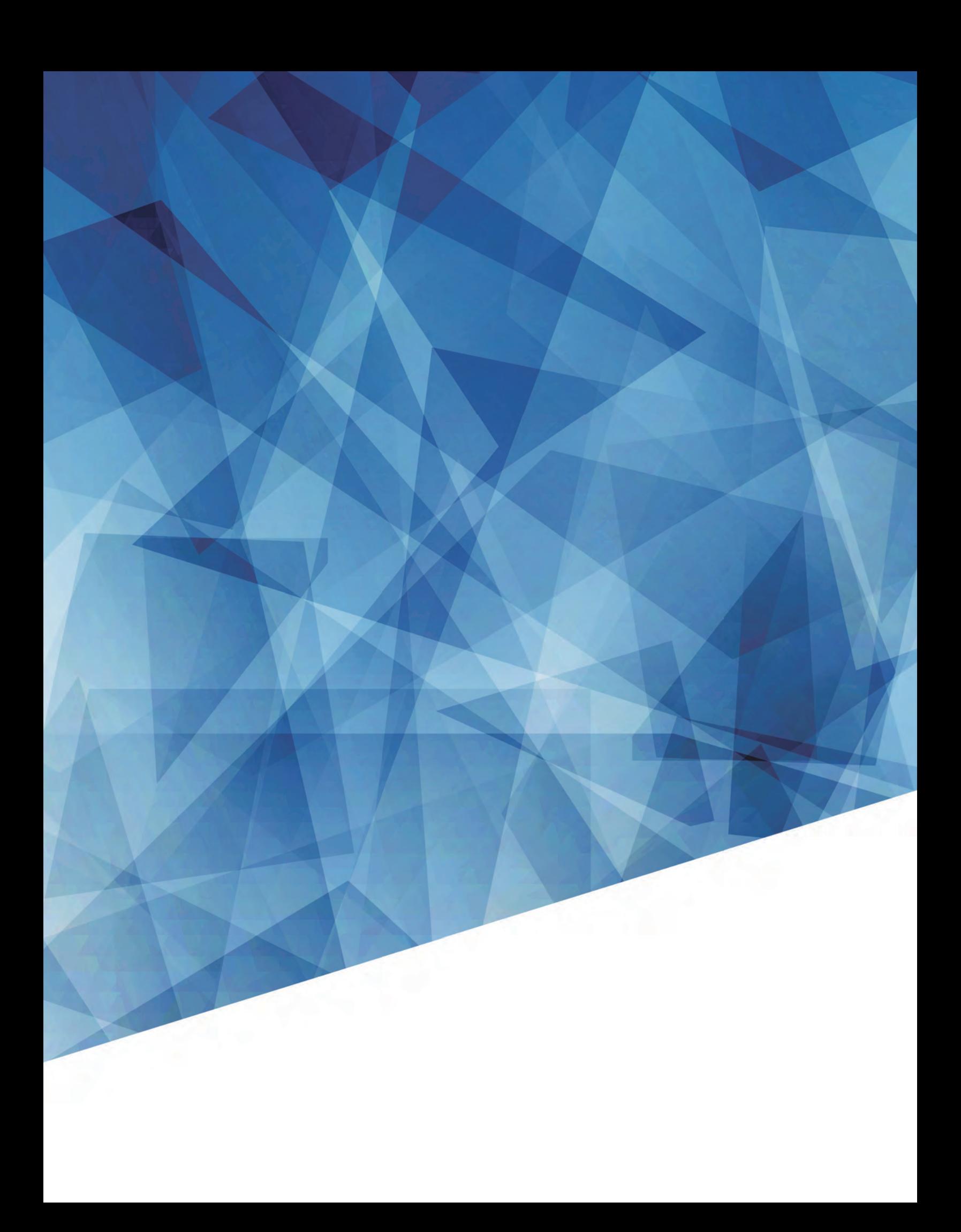